Resource Identifier 100217 Revision: 8.0

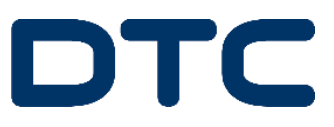

# SOL8SDR Hardware Guide

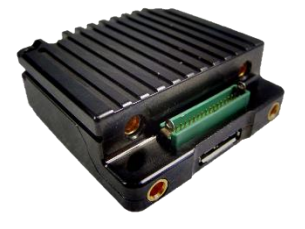

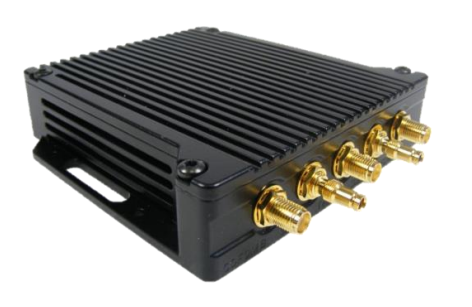

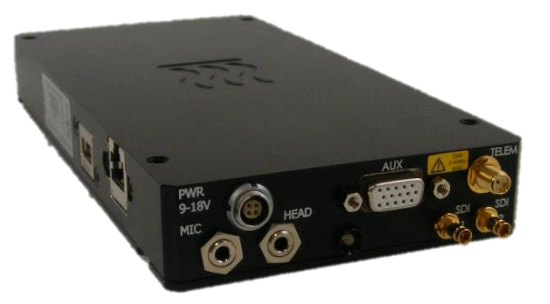

# Commercial in Confidence

DTC – Solent Fusion 2 1100 Parkway Solent Business Park Whiteley Hampshire PO15 7AB United Kingdom

+44 (0)1489 566 750

# <span id="page-1-1"></span>**0. Preface**

## <span id="page-1-2"></span>**0.1 About this Document**

This document contains relevant information required to identify and install the equipment or system.

Since the available functions are licensed and depend on the specific implementation, not all the functions and or applications contained in this document may be relevant or applicable to the system you will be working with.

The actual presentation may differ from those in this document due to hardware or software changes.

## <span id="page-1-3"></span>**0.2 Intended Audience**

This document is for anyone interested in how the system can be used, but it is of most benefit to:

- $\Box$  Operators who are in charge of the daily operation of the equipment
- $\blacksquare$  Installers who are responsible for the pre-installation, on-site installation and configuration of the system in the end-user environment
- $\blacksquare$  Maintainers who are responsible for maintaining the equipment or system

## <span id="page-1-4"></span>**0.3 Notice about this Publication**

While DTC makes every attempt to maintain the accuracy of the information contained in its product manuals, the information is subject to change without notice.

Performance specifications included in this manual are included for guidance. All particulars are given by DTC in good faith, actual performance may vary.

# <span id="page-1-0"></span>**0.4 Typographic Conventions**

This document uses these typographic conventions to identify text that has a special meaning:

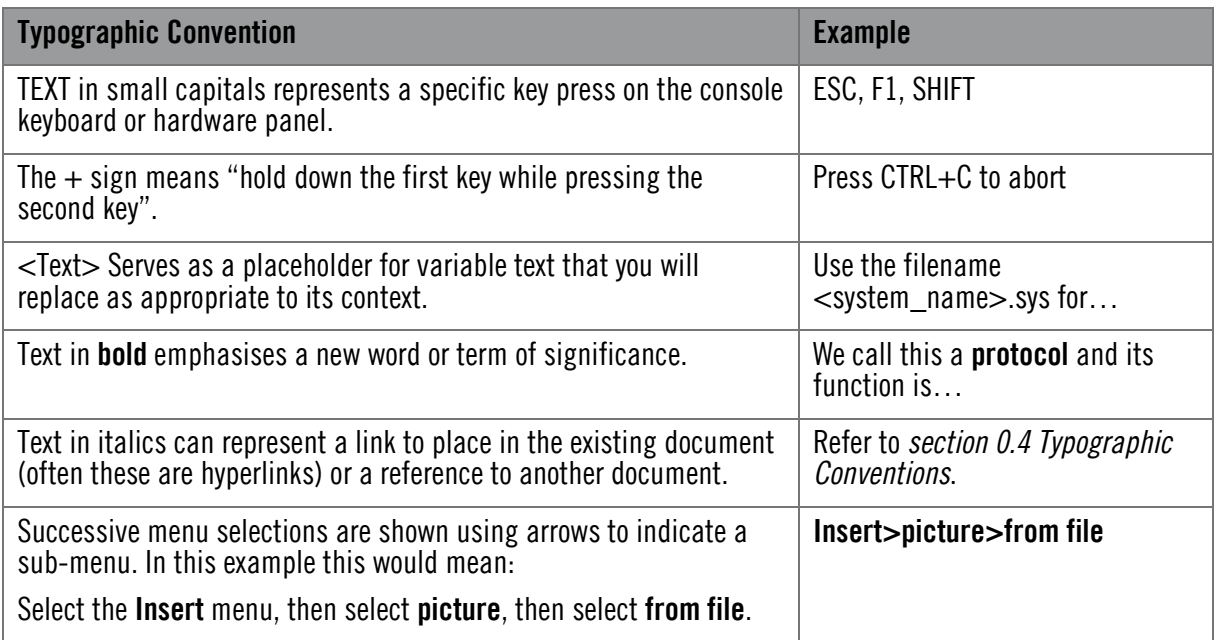

## <span id="page-2-0"></span>**0.5 Symbols**

This document uses these symbols to highlight important information:

**WARNING:** A notice to the reader of when a situation might result in personal injury or loss of life, or destruction of equipment.

**CAUTION:** A notice to the reader of when a situation may result in loss of data or damage to equipment.

**Note:** A notice to draw attention to something or to supply additional information.

## <span id="page-2-1"></span>**0.6 Trademarks**

All trademarks or registered trademarks that appear in this document are the property of their respective owners.

© 2016 Domo Tactical Communications (DTC) Limited.

Domo Tactical Communications (DTC) Limited owns the copyright of this document which is supplied in confidence and must not be used for any purpose other than for which it is supplied and must not be reproduced without permission in writing from the owners.

## <span id="page-2-2"></span>**0.7 Related Documents**

All DTC documents can be downloaded from WatchDox. See *section* [6.1.](#page-42-0)

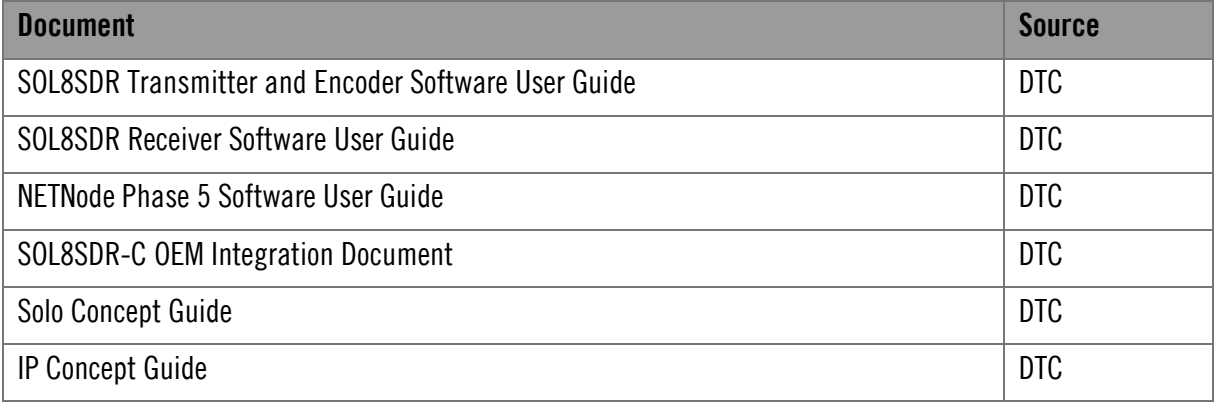

# <span id="page-3-0"></span>**0.8 Document History**

This is a controlled document, written and produced by the DTC Technical Publications team. Changes are recorded in the table below.

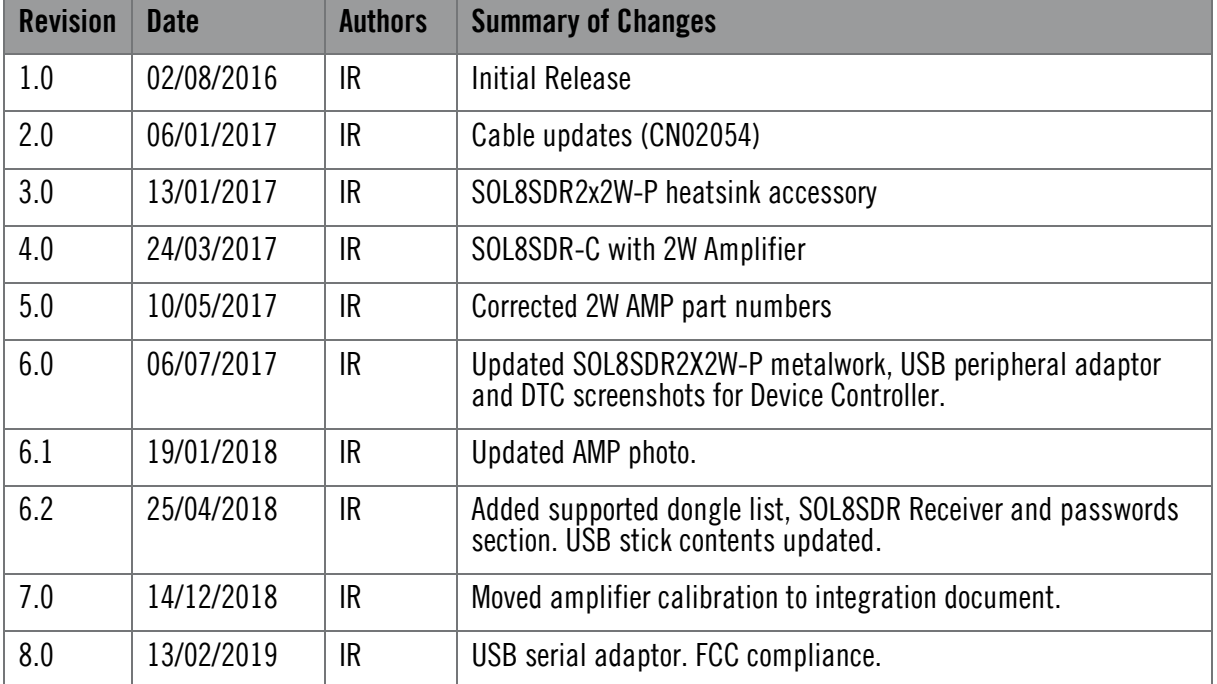

# **Contents**

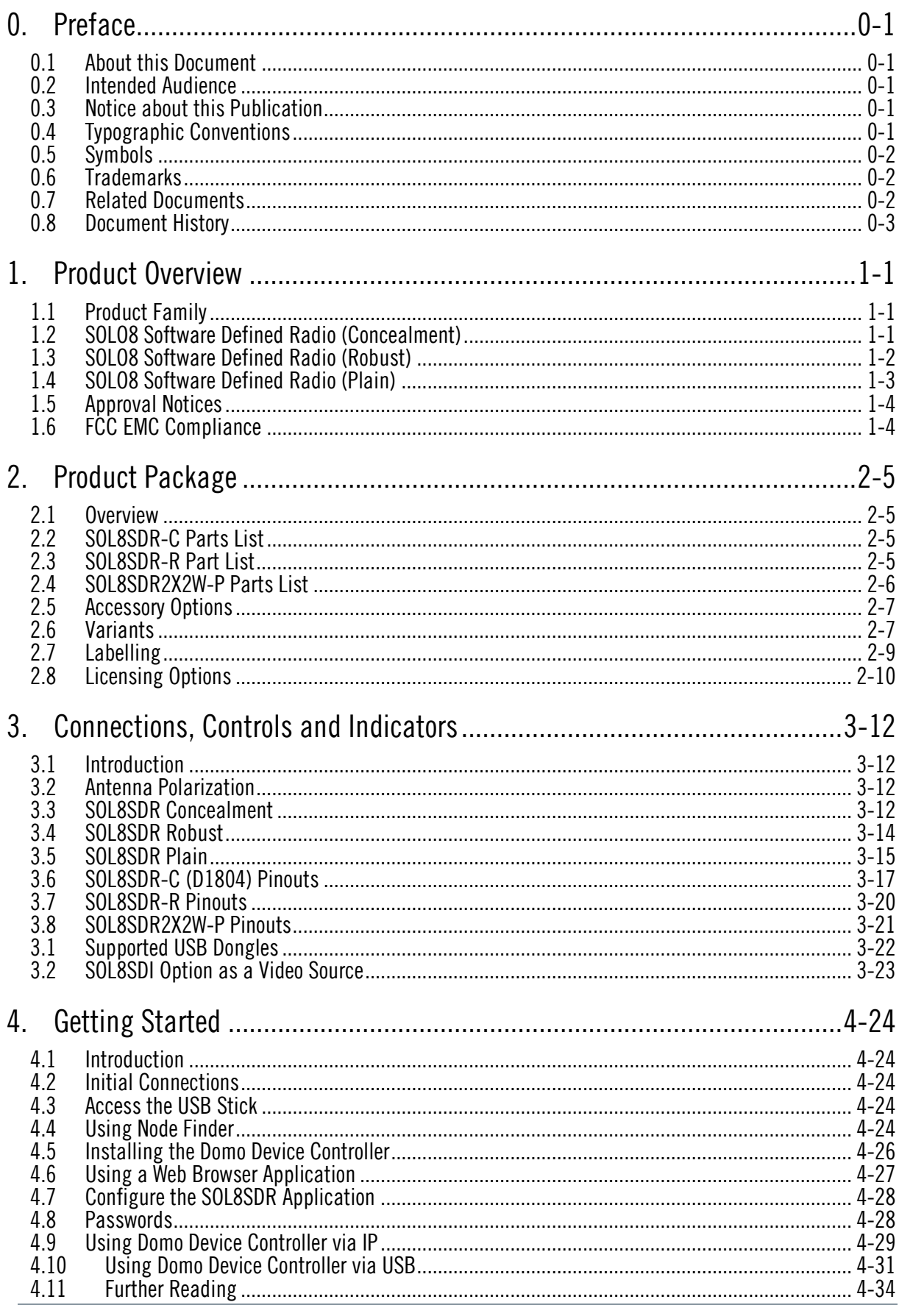

The information contained in this document is the property of Domo Tactical Communications (DTC) Ltd.<br>Any copying or reproduction in any form whatsoever is prohibited without the written permission of DTC.<br>© 2016 Copyrigh

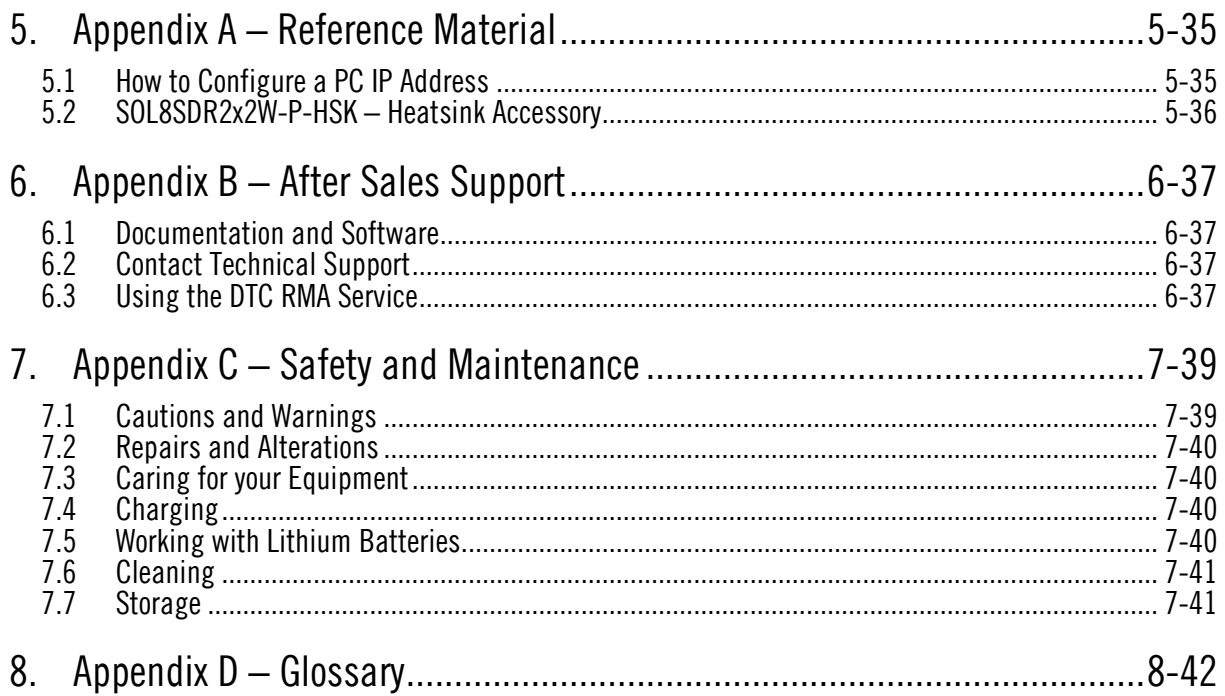

# <span id="page-6-0"></span>**1. Product Overview**

## <span id="page-6-1"></span>**1.1 Product Family**

The products that will be covered in this guide are:

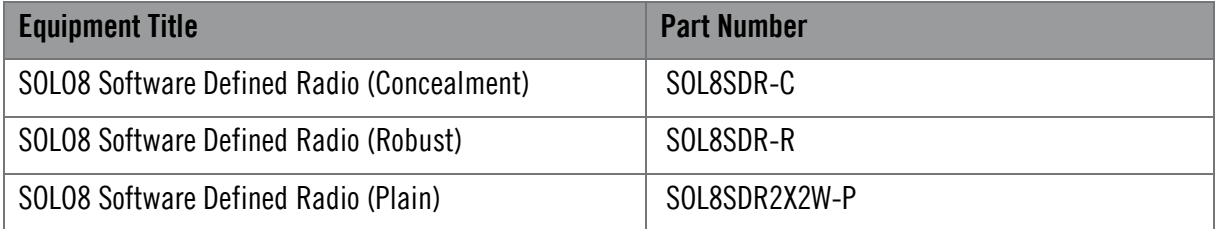

## <span id="page-6-2"></span>**1.2 SOLO8 Software Defined Radio (Concealment)**

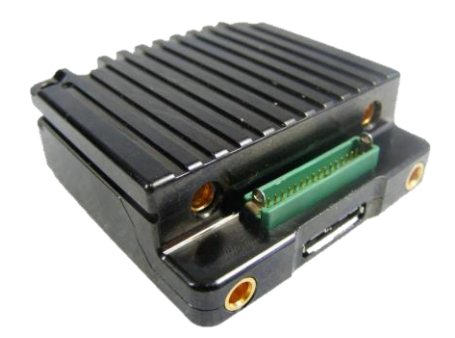

## 1.2.1 Description

The SOLO8 Software Defined Radio is an ultra-miniature COFDM digital video transceiver from Domo Tactical Communications (DTC), designed specifically for Point of View (PoV), body worn and concealment applications. Dependent on the applications loaded, the platform can operate as a Transmitter, Receiver, Dual Encoder, Standard IP Mesh and MIMO IP Mesh. Further information on software capability can found in the SDRAPP datasheets.

The SOLO8 SDR Concealment is an ultra-miniature package ideal for integration into the smallest concealment solutions.

The UHF version is larger than the standard SOL8SDR-C due to the lower frequency of operation (320- 470MHz). Please see the *SOL8SDR UHF Operation Guidelines* publication for important application notes.

One/two 2W PAs or a 2x1W PA can be connected via D1806 for extended range.

#### 1.2.2 Features

- Dual high profile HD H.264 independent video encoders
- **EXALCOM** COFDM transceivers for use as COFDM Transmitter, Receiver or IP Mesh
- ISM band telemetry transceiver for control, PTZ and low power standby
- $\Box$  Dual SD/HD-SDI video inputs for recording, transmission and analysis
- Microphone inputs and headphone output for recording, transmission or talkback
- Growing USB support for peripherals such as 3G/4G/Wi-Fi dongles
- Ethernet, RS232 and RS485 connectivity, and 128GB built in storage
- Compact packaging with ultra-miniature connectors
- $\blacksquare$  Very low power consumption: typically 7.5W
- Exceptionally small size: 50mm x 50mm x 18mm (24mm UHF)
- Weighs only 70-82g

#### 1.2.3 Basic Specifications

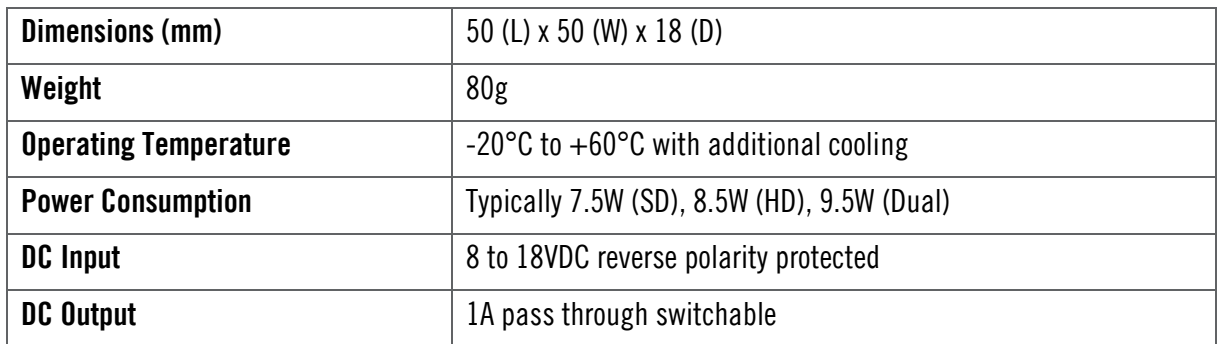

## <span id="page-7-0"></span>**1.3 SOLO8 Software Defined Radio (Robust)**

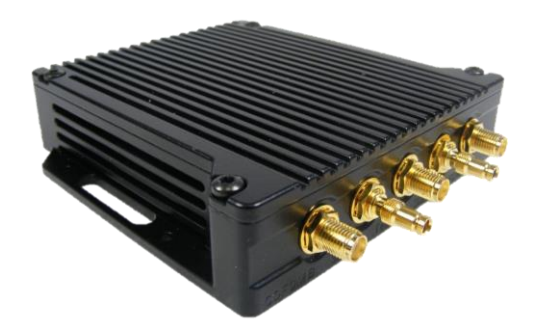

#### 1.3.1 Description

The SOLO8 Software Defined Radio is an ultra-miniature COFDM digital video transceiver from Domo Tactical Communications (DTC), designed specifically for Point of View (PoV), body worn and concealment applications. Dependent on the applications loaded the platform can operate as a Transmitter, Receiver, Dual Encoder, Standard IP Mesh and MIMO IP Mesh. Further information on software capability can found in the SDRAPP datasheets.

SOLO8 SDR Robust provides a passively cooled IP66 rated enclosure ideal for outdoor, or body worn applications.

The UHF version is larger than the standard SOL8SDR-R due to the lower frequency of operation (320- 470MHz). Please see the SOL8SDR UHF Operation Guidelines publication for important application notes.

#### 1.3.2 Features

- Dual high profile HD H.264 independent video encoders
- **EXALUARER 2x100mW COFDM transceivers for use as COFDM Transmitter, Receiver or IP Mesh**
- ISM band telemetry transceiver for control, PTZ and low power standby
- $\Box$  Dual SD/HD-SDI video inputs for recording, transmission and analysis
- Microphone inputs and headphone output for recording, transmission or talkback
- Growing USB support for peripherals such as 3G/4G/Wi-Fi dongles
- Ethernet, RS232 and RS485 connectivity, and 128GB built in storage
- Robust packaging with IP66 rated connectors
- Very low power consumption: typically 7.5W
- Exceptionally small size: 130mm x 100mm x 25mm (30.5mm
- UHF)
- Weighs only 314-372g

#### 1.3.3 Basic Specifications

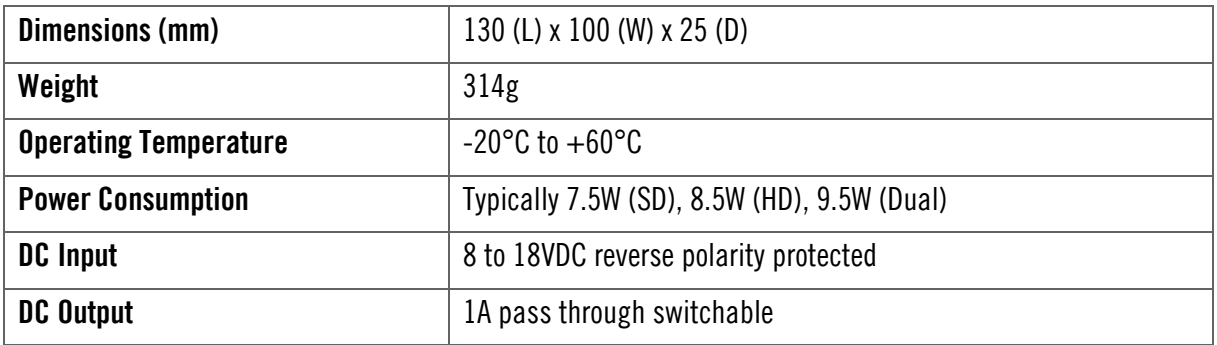

## <span id="page-8-0"></span>**1.4 SOLO8 Software Defined Radio (Plain)**

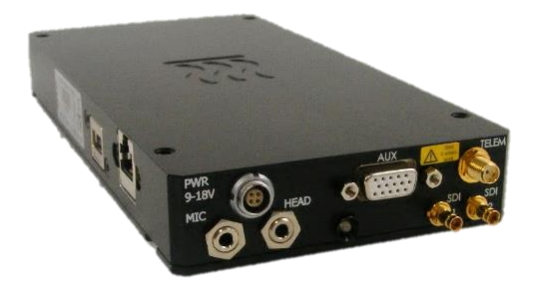

#### 1.4.1 Description

The SOLO8 Software Defined Radio is an ultra-miniature COFDM digital video transceiver from Domo Tactical Communications (DTC), designed specifically for Point of View (PoV), body worn and concealment applications. Dependent on the applications loaded the platform can operate as a Transmitter, Receiver, Dual Encoder, Standard IP Mesh and MIMO IP Mesh. Further information on software capability can found in the SDRAPP datasheets.

SOLO8 SDR Plain provides a compact higher power solution (2x2W) for increased range and enhanced connectivity with native RJ45 and USB as standard.

#### 1.4.2 Features

- Dual high profile HD H.264 independent video encoders
- **EX2W COFDM transceivers for use as COFDM Transmitter, Receiver or IP Mesh**
- $\blacksquare$  ISM band telemetry transceiver for control, PTZ and low power standby
- $\Box$  Dual SD/HD-SDI video inputs for recording, transmission and analysis
- Microphone inputs and headphone output for recording, transmission or talkback
- Growing USB support for peripherals such as 3G/4G/Wi-Fi dongles
- Ethernet, RS232 and RS485 connectivity and 128GB built in storage
- $\blacksquare$  Higher power packaging without the need for breakout cables
- **EXECUTE:** Very low power consumption: typically 12.5W
- Exceptionally small size: 200mm x 100mm x 27mm
- **Weighs only 950g**

#### 1.4.3 Basic Specifications

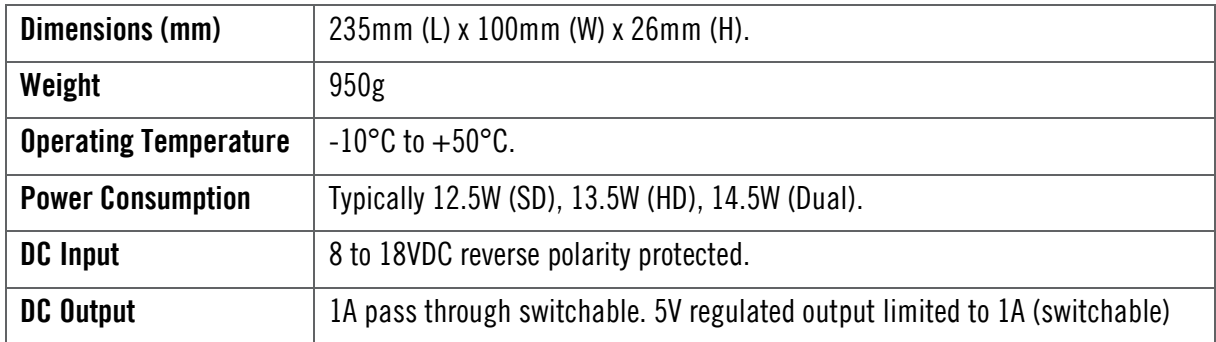

## <span id="page-9-0"></span>**1.5 Approval Notices**

#### 1.5.1 EMC/Safety and Radio Approvals

The equipment has been designed to meet and has been tested against harmonized EMC and safety standards.

#### 1.5.2 CE Marking

The CE mark is affixed to all DTC products, the CE Declaration of Conformity as well as the technical file is available on request.

## <span id="page-9-1"></span>**1.6 FCC EMC Compliance**

#### 1.6.1 Statement

Where SOL8SDR-C and SOL8SDR-P devices carry an FCC compliance identifier on the label (see *section [2.7.2](#page-14-1)*), the following statement applies:

*This device complies with part 15 of the FCC Rules. Operation is subject to the condition that this device does not cause harmful interference.*

*The use of frequencies not listed in the grant filing are prohibited.*

*Changes or modifications not expressly approved by Domo Tactical Communications (DTC) could void the user's authority to operate the equipment.*

#### 1.6.2 Test Criteria

The products which conform to the statement above were tested in 16-QAM and BPSK modulation schemes and are authorised for use in these modes only.

Please refer to *SOL8SDR Transmitter Software User Guide* and *SOL8SDR Mesh Software User Guide* for configuration control.

# <span id="page-10-0"></span>**2. Product Package**

## <span id="page-10-1"></span>**2.1 Overview**

Carefully open the packaging and remove the device and all other items. Verify that all the components have been included in the package as shown in the packing list. Inspect the unit for shipping damage.

**Note**: If you do not have all the parts or you are not happy with the condition of your delivered product, please call DTC and we will get this solved for you. See *section [6.2](#page-42-2)*.

Retain the packing list and all the packing materials for storage.

The codes in the packing list mean:

- $\Box$   $CA$  cable assembly
- $\blacksquare$  SA sub assembly
- $\blacksquare$  AP assembly part

The part numbers are useful for identification and if you need to order a new part.

## <span id="page-10-2"></span>**2.2 SOL8SDR-C Parts List**

These items will be in the package.

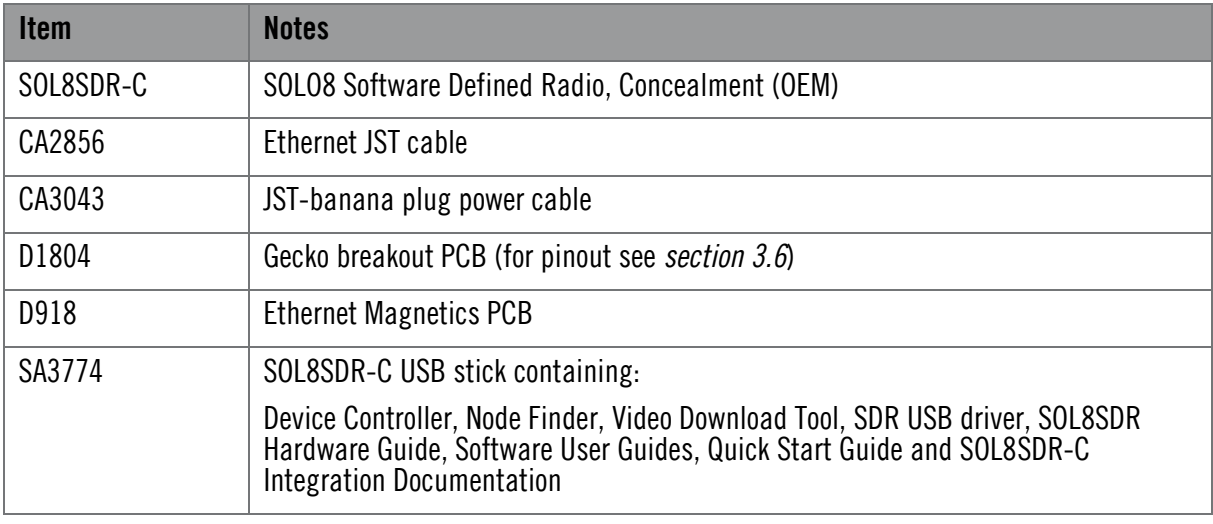

## <span id="page-10-3"></span>**2.3 SOL8SDR-R Part List**

These items will be in the package.

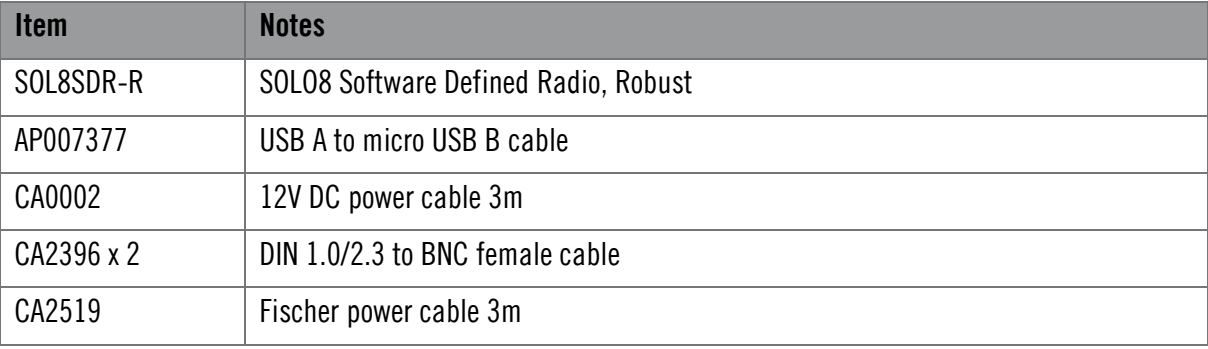

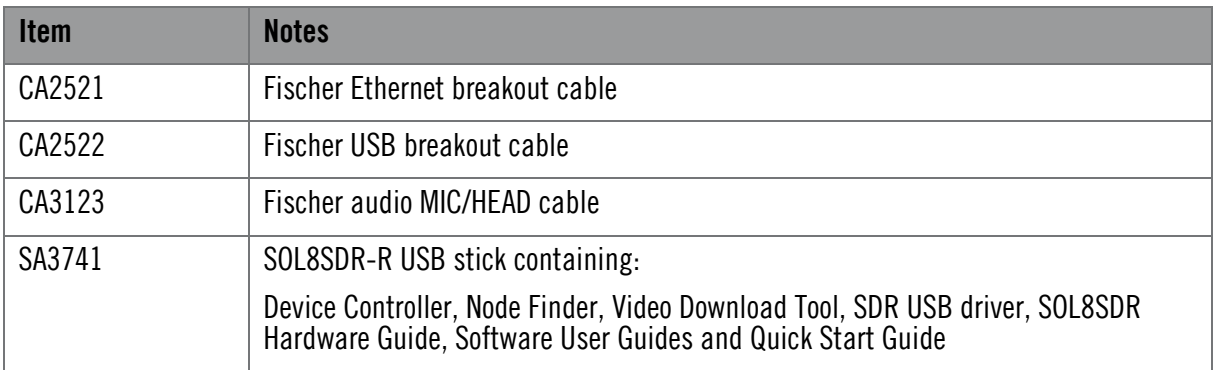

# <span id="page-11-0"></span>**2.4 SOL8SDR2X2W-P Parts List**

These items will be in the package.

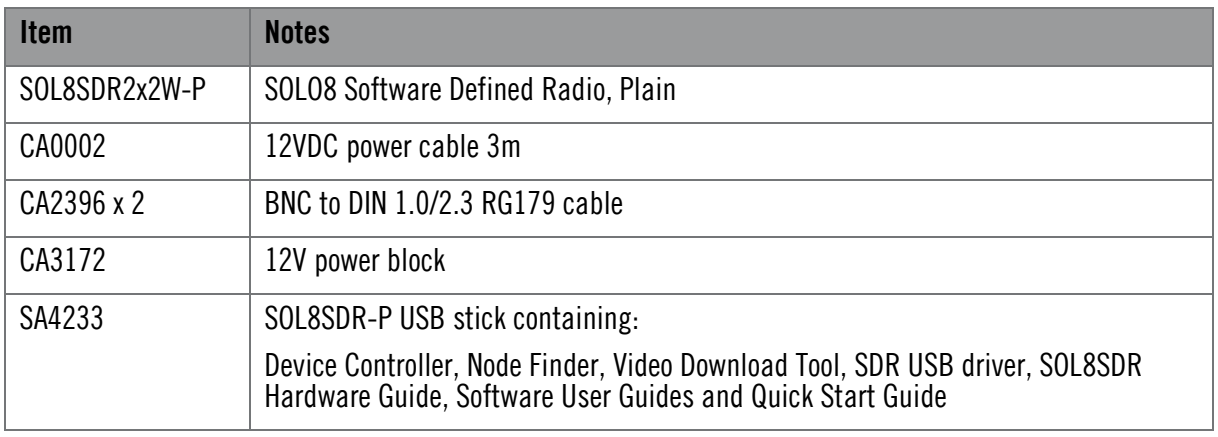

## <span id="page-12-0"></span>**2.5 Accessory Options**

If you have purchased these items, they will also be in the package.

**Note**: If you have ordered the AMP2W or AMP2x1W, they will need to be calibrated with SOL8SDR-C using the process detailed in *SOL8SDR-C OEM Integration Document*. A D1806 is an essential accessory.

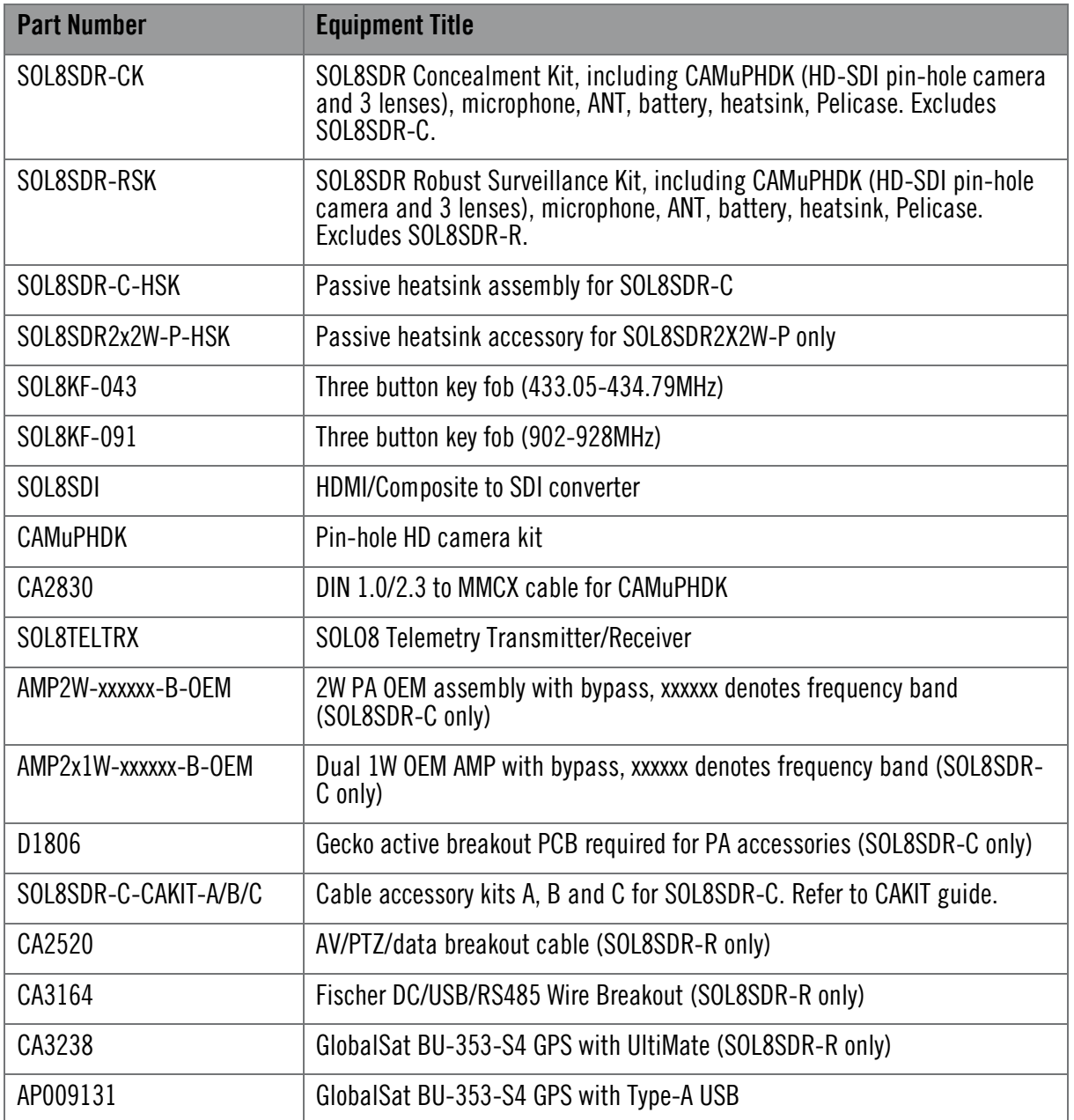

## <span id="page-12-1"></span>**2.6 Variants**

This part number will identify the product; it is also on the label.

#### 2.6.1 SOL8SDR-C

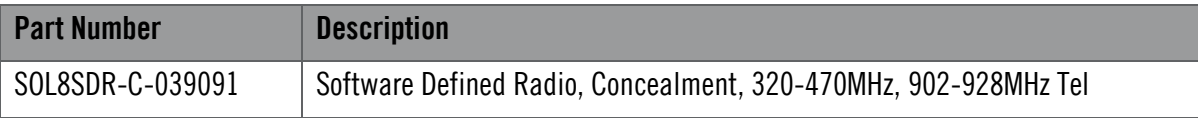

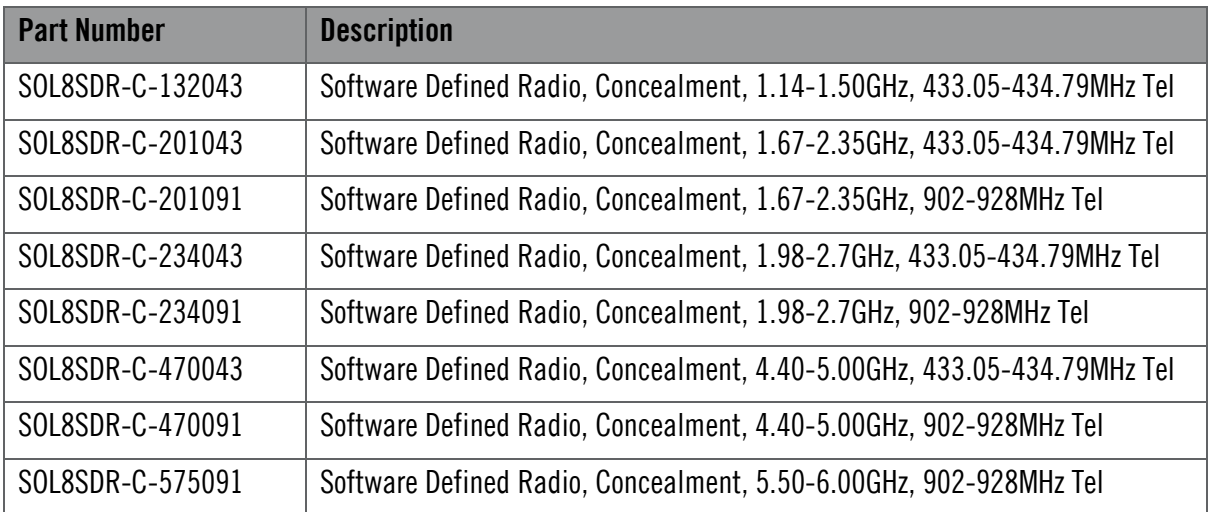

#### 2.6.2 SOL8SDR-R

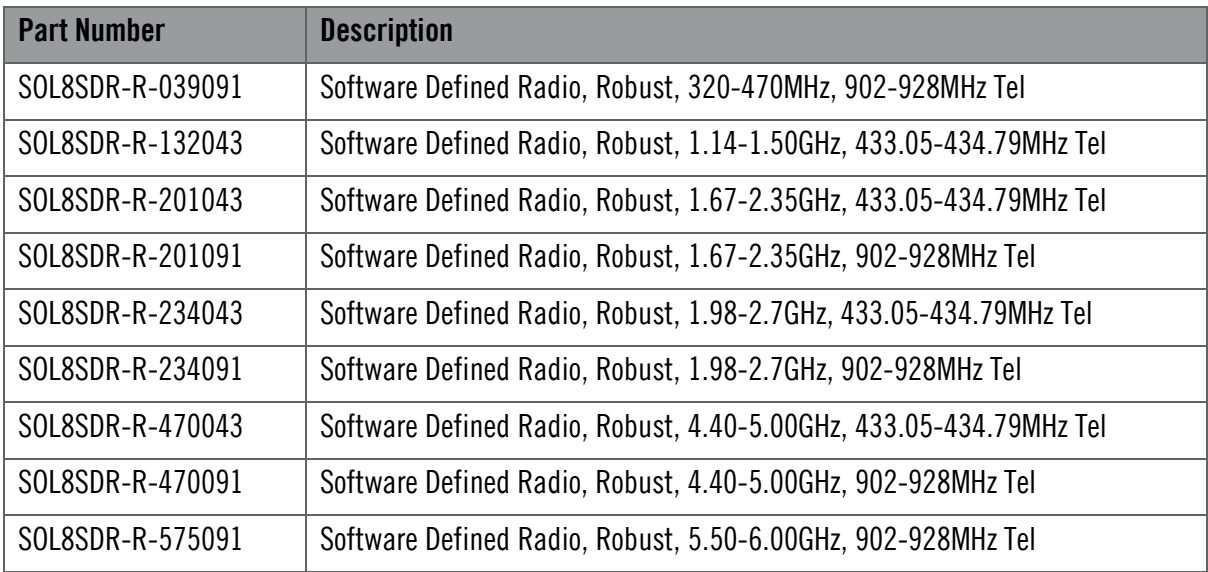

#### 2.6.3 SOL8SDR2x2W-P

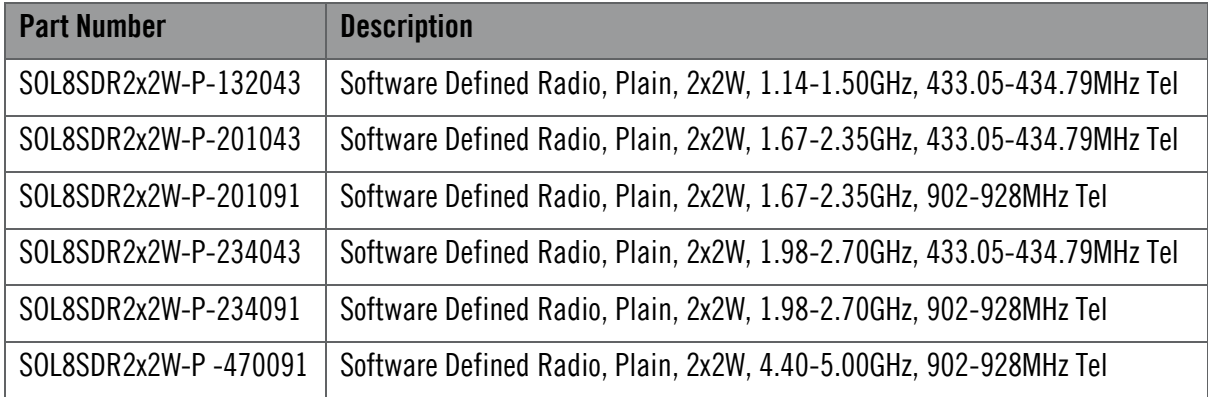

# <span id="page-14-0"></span>**2.7 Labelling**

## 2.7.1 Generic

All SOL8SDRs will be identified by generic label information.

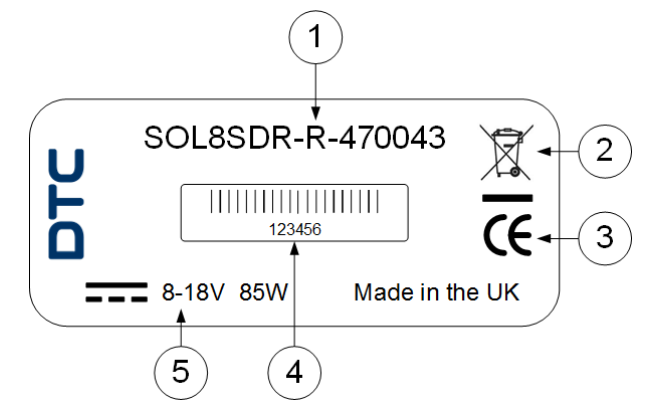

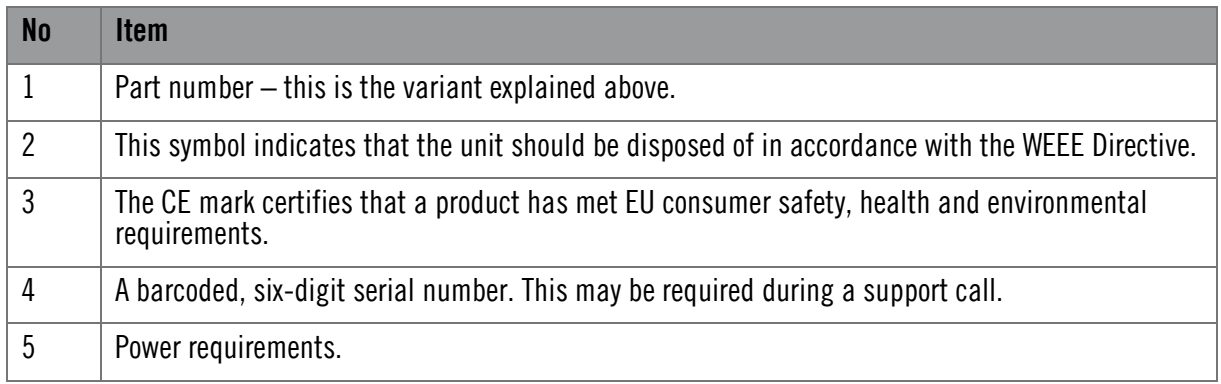

## <span id="page-14-1"></span>2.7.2 SOL8SDR FCC Labelling

An FCC ID is a unique identifier assigned to a device registered with the United States Federal Communications Commission, see *section [1.6](#page-9-1)*.

Where SOL8SDR is certified, the FCC identifier will be indicated on the label.

#### SOL8SDR-C FCC Label

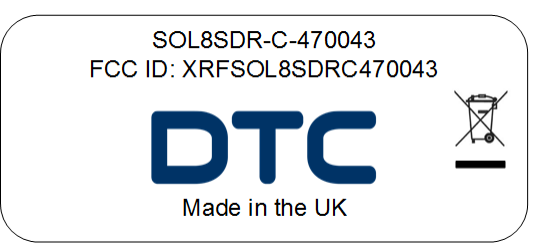

SOL8SDR-P FCC Label

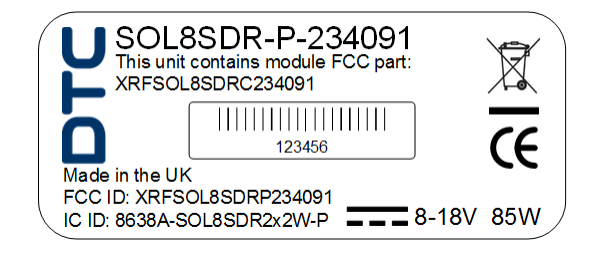

## <span id="page-15-0"></span>**2.8 Licensing Options**

Some product functions are enabled by licenses.

SDR applications are used in combination with SOL8SDR products to add functionality. Combinations of SDRAPP licenses may need to be purchased to meet the requirements.

#### 2.8.1 SDRAPP-ENC

If the SOL8SDR is to be used as a **Video Encoder**, choose from the **SDRAPP-ENC** licenses.

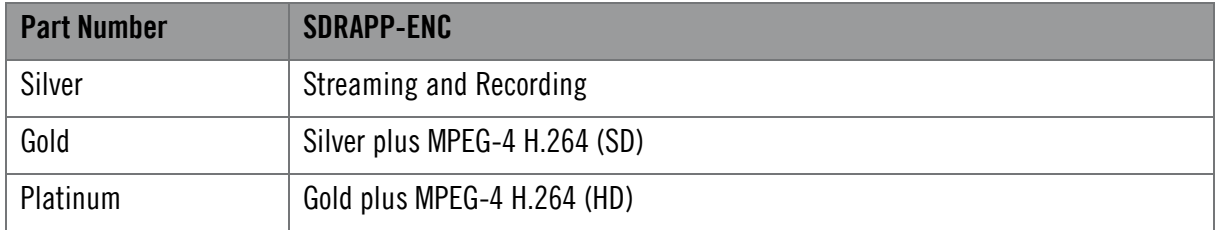

#### 2.8.2 SDRAPP-TX

If the SOL8SDR is to be used as a **COFDM Transmitter**, choose from the **SDRAPP-TX** licenses.

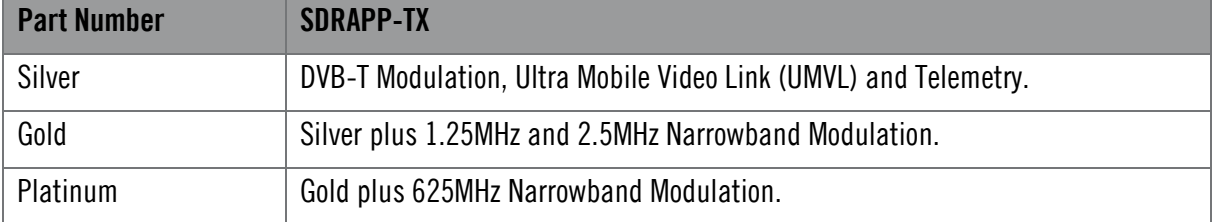

#### 2.8.3 SDRAPP-RX

If the SOL8SDR is to be used as a **Receiver**, choose from the **SDRAPP-RX** licenses.

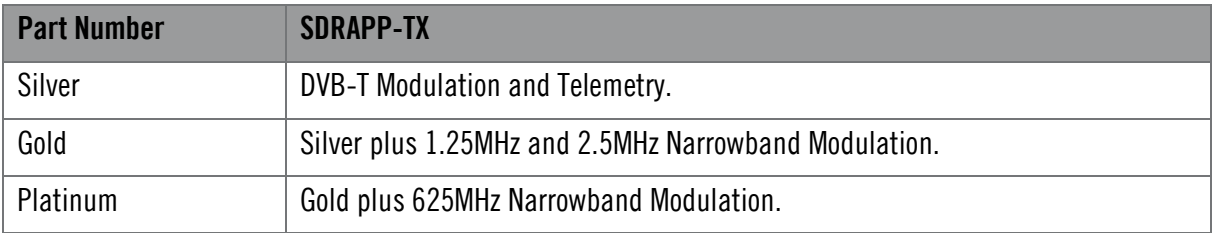

#### 2.8.4 SDRAPP-MESH

If the SOL8SDR is to be used as a **Mesh IP Radio**, the **SDRAPP-MESH** license will need to be applied.

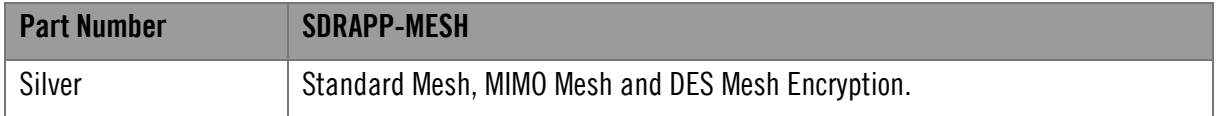

#### 2.8.5 SDRAPP-IAS

If the SOL8SDR Mesh is to use the **Interference Avoidance Scheme**, the SDRAPP-IAS license will need to be applied.

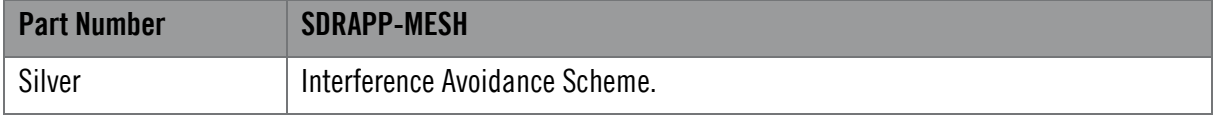

## 2.8.6 Encryption

Encryption licenses are used for secure communications.

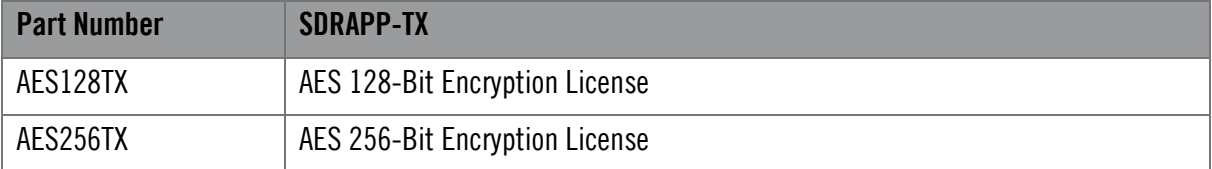

# <span id="page-17-0"></span>**3. Connections, Controls and Indicators**

# <span id="page-17-1"></span>**3.1 Introduction**

This chapter will help you identify all the connections and interfaces to help you install and control your SOL8SDR device.

Each SOL8SDR has **front** and **rear** panels which contain all the interfaces for the unit. The SOL8SDR2X2W-P also has a **left** panel with some connections.

# <span id="page-17-2"></span>**3.2 Antenna Polarization**

### 3.2.1 COFDM Transmitter/Receiver

COFDM links are very robust and are tolerant to changes in antenna location, but, it is important to try and keep the antennas in the **same plane** if possible.

The antennas used with the COFDM links are usually **linearly** polarized.

#### 3.2.2 MIMO Mesh

MIMO Mesh antennas are ideally polarised **orthogonally**, at right angles to each other.

# <span id="page-17-3"></span>**3.3 SOL8SDR Concealment**

**CAUTION**: The SOL8SDR-C product is an OEM module which will need careful consideration for heatsinking or fan cooling as part of the installation. Please read *SOL8SDR-C OEM Integration Document* available on DTC's WatchDox facility.

## 3.3.1 Front Panel

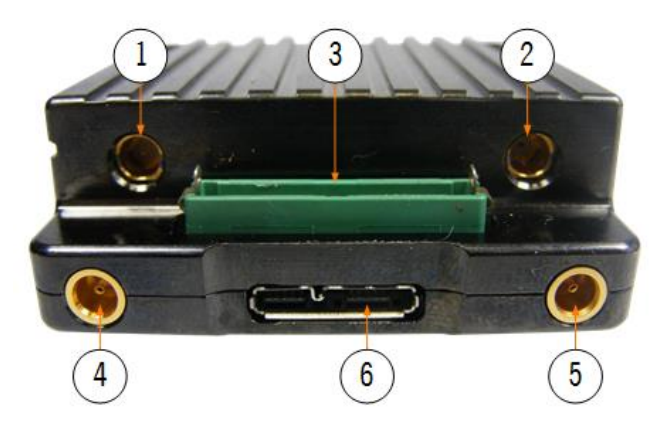

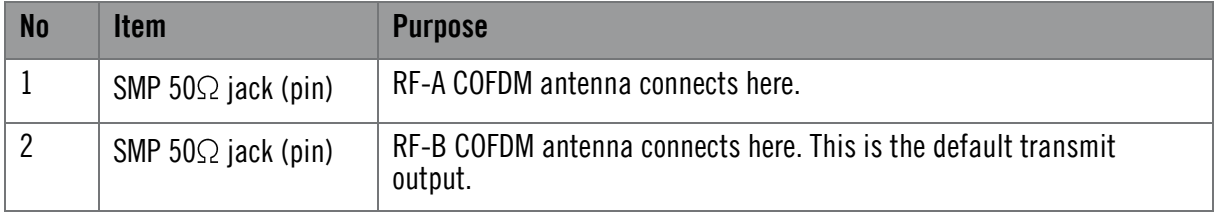

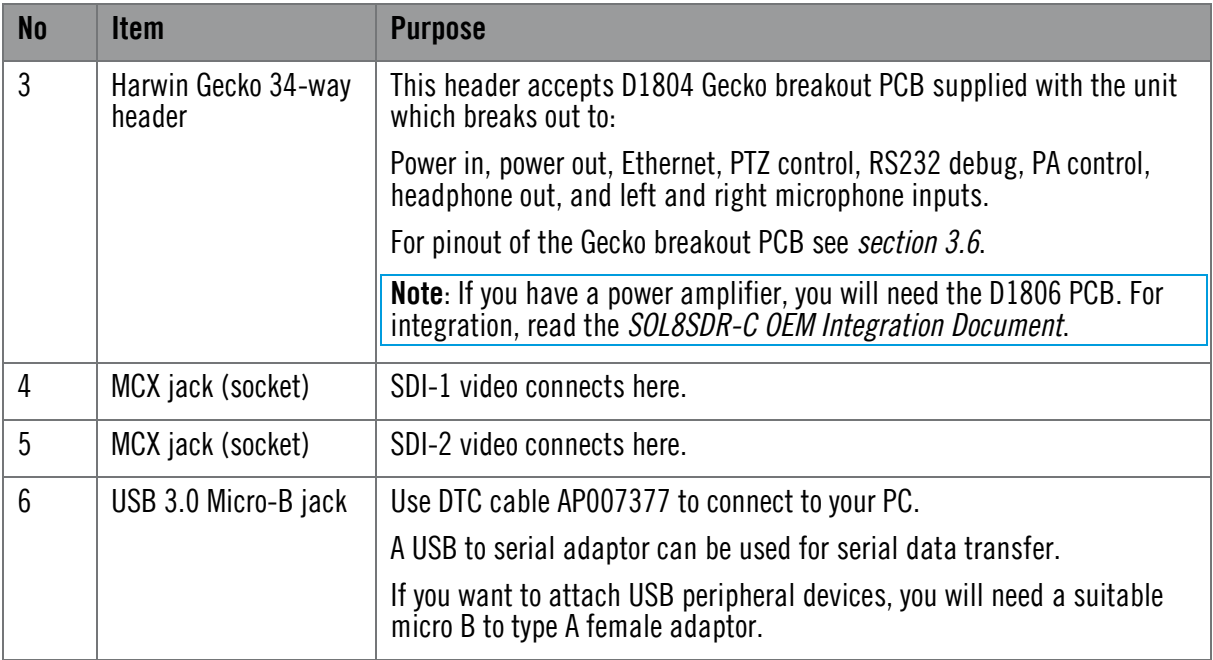

## 3.3.2 Rear Panel

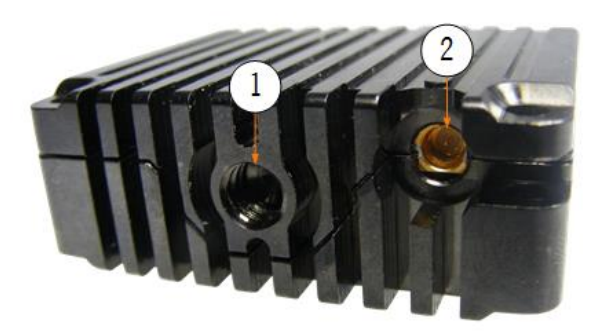

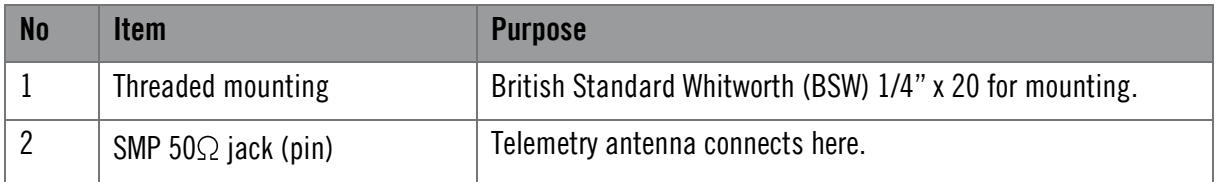

# <span id="page-19-0"></span>**3.4 SOL8SDR Robust**

## 3.4.1 Front Panel

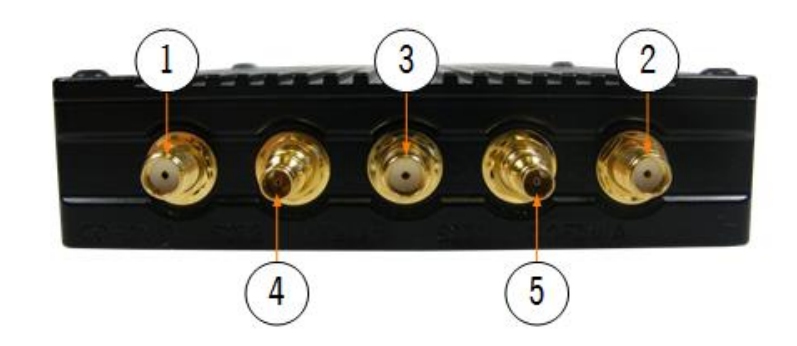

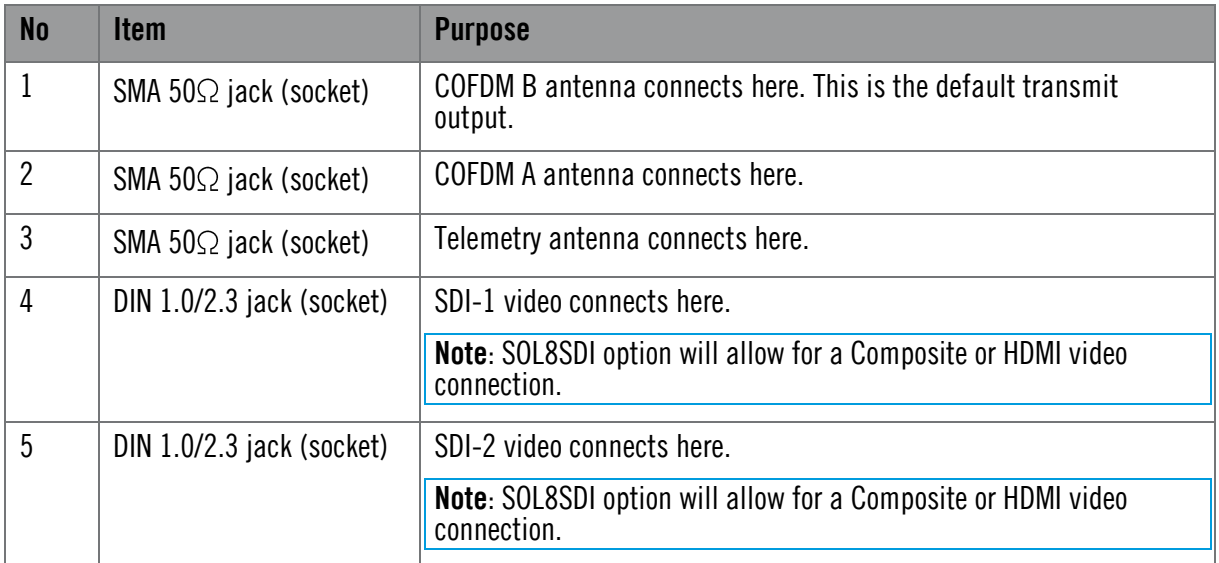

#### 3.4.2 Rear Panel

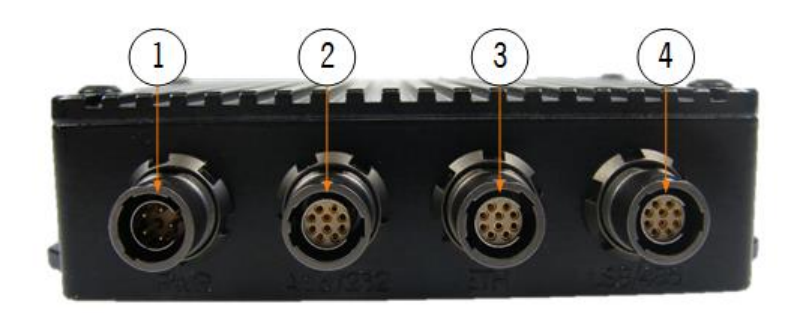

#### **Note**: For pinout of the four Fischer connectors, USB/485, ETH, Aud/232 and PWR, refer to *section [3.7](#page-25-0)*.

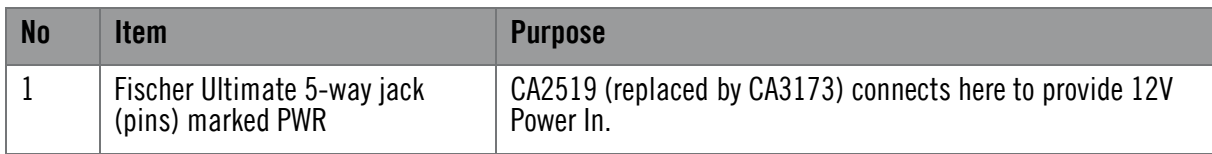

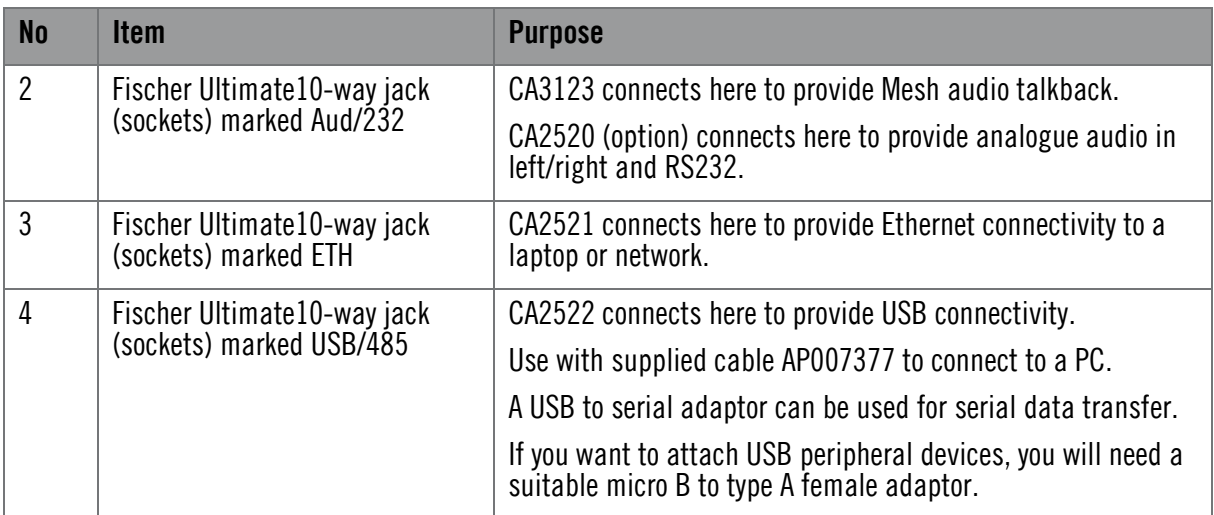

## <span id="page-20-0"></span>**3.5 SOL8SDR Plain**

3.5.1 Front Panel

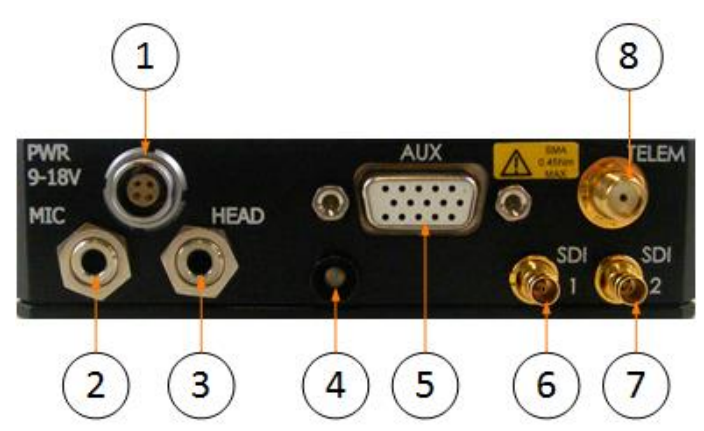

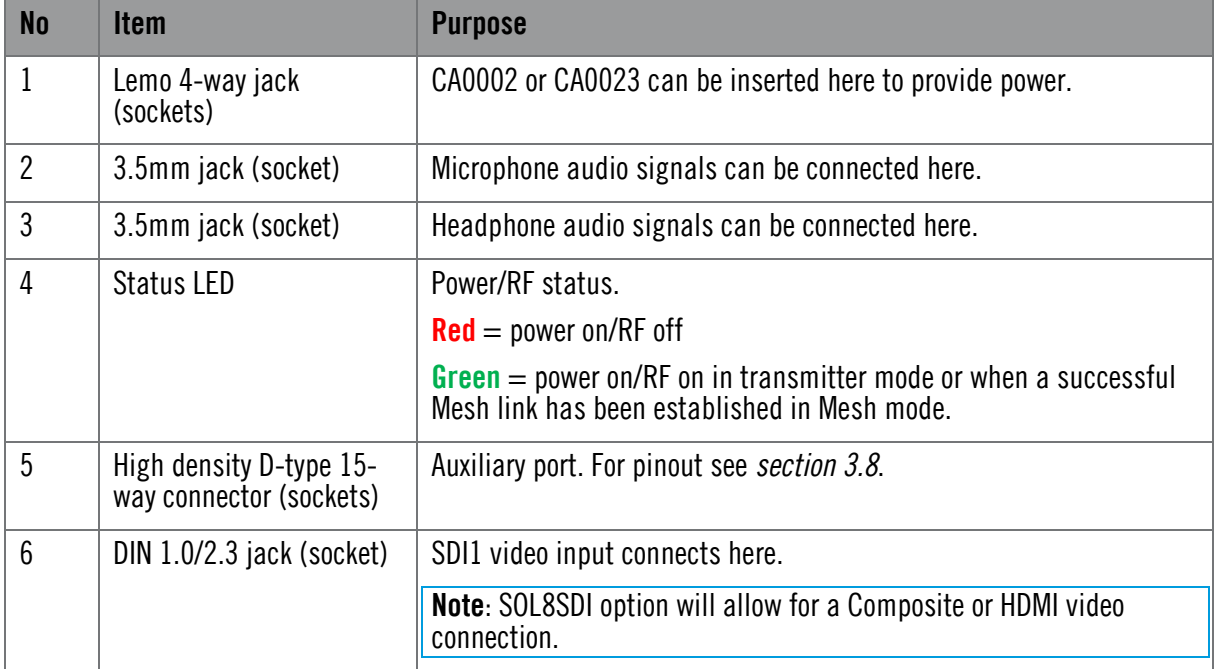

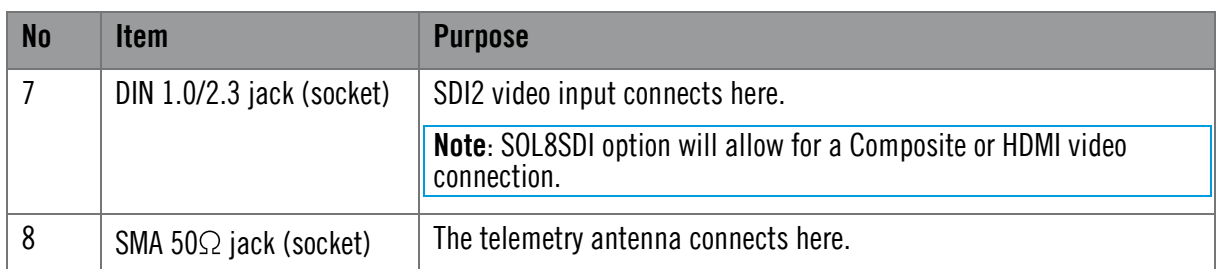

## 3.5.2 Rear Panel

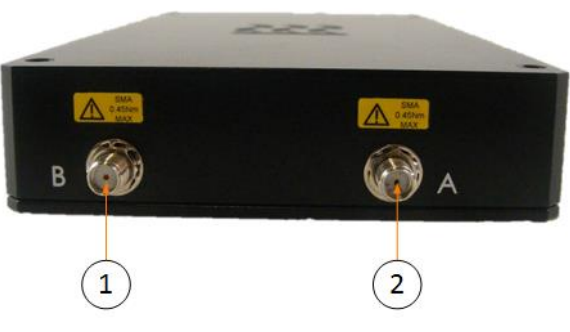

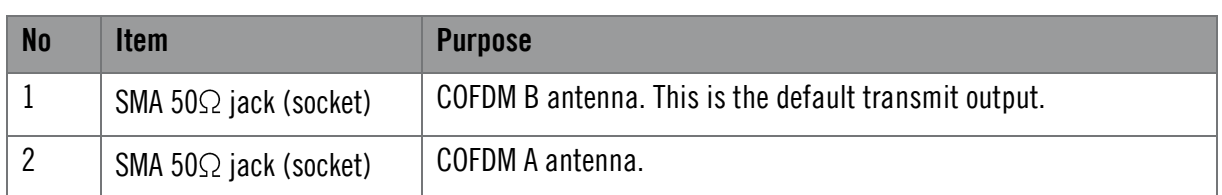

## 3.5.3 The Left Panel

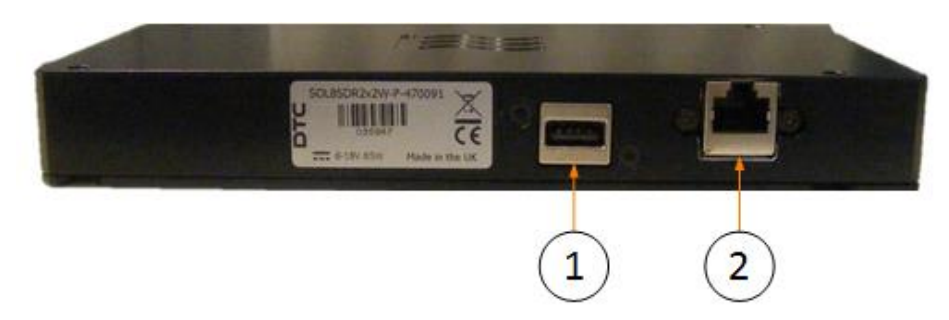

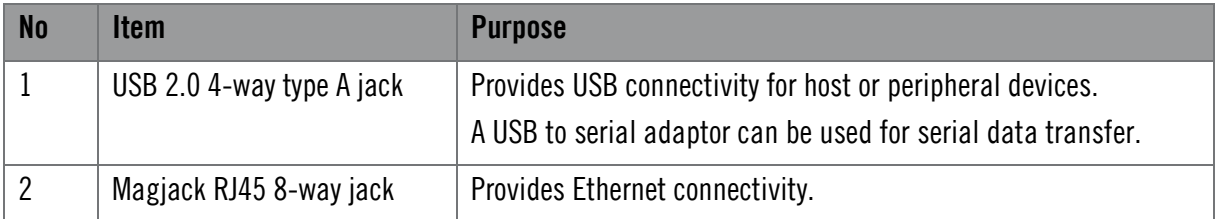

## 3.5.4 Top Panel

On the SOL8SDR2X2W-P top panel there is a thermal path indicator. This indicator is to alert the customer to use this panel to provide the most effective heatsink path.

For assembly of the optional heatsink accessory see *section [5.2](#page-41-0)*.

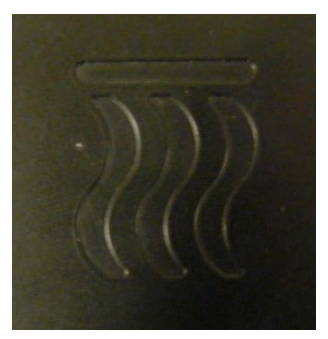

## <span id="page-22-0"></span>**3.6 SOL8SDR-C (D1804) Pinouts**

#### 3.6.1 D1804 PCB Assembly

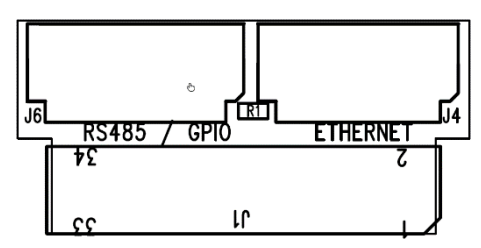

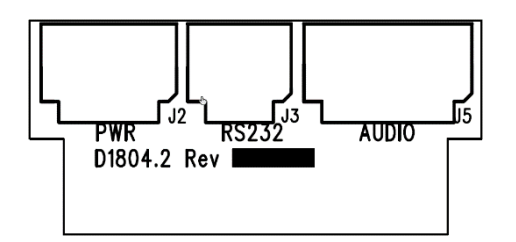

#### 3.6.2 J1

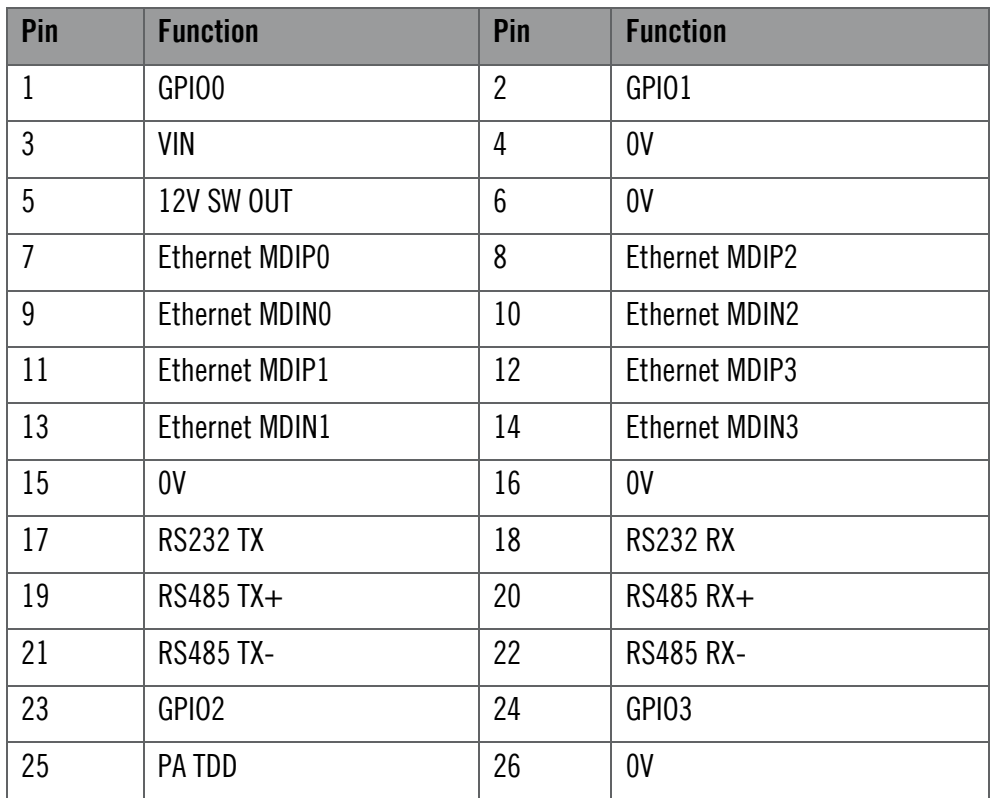

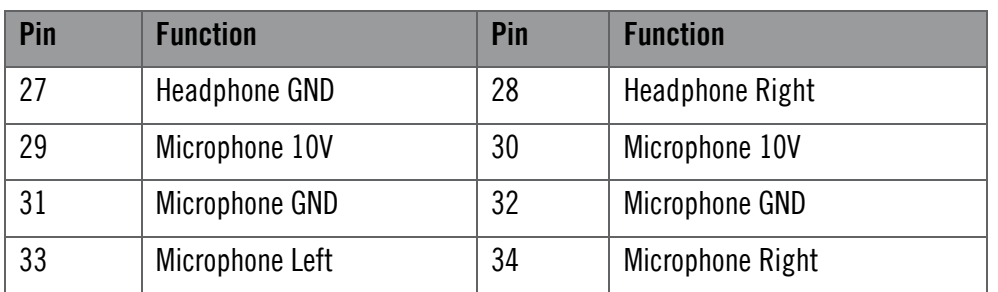

#### 3.6.3 J2 (PWR)

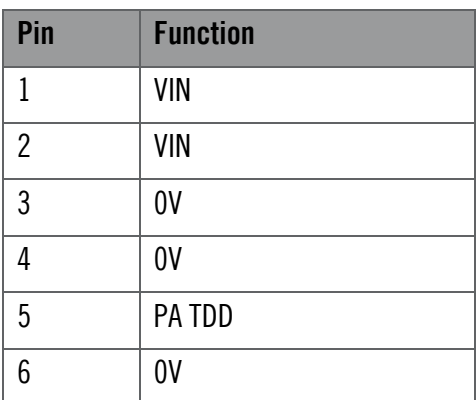

## 3.6.4 J3 (RS232)

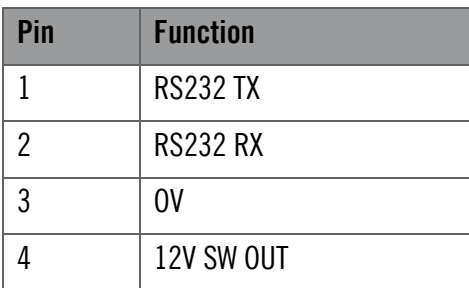

#### 3.6.5 J4 (ETHERNET)

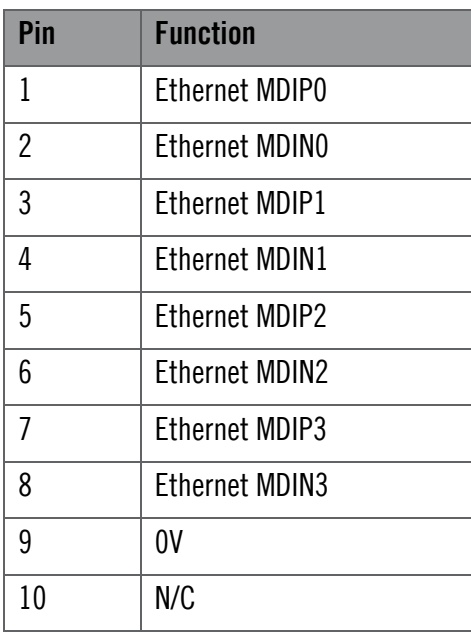

## 3.6.6 J5 (AUDIO)

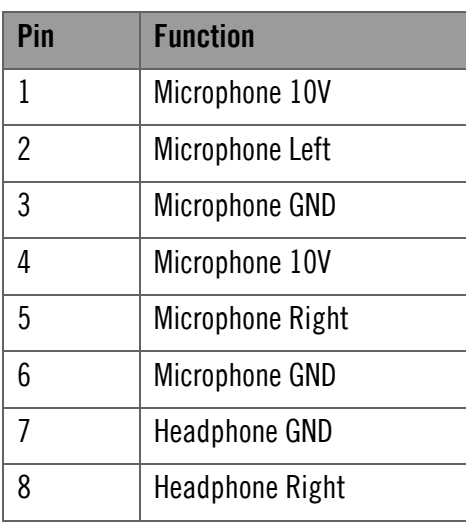

### 3.6.7 J6 (RS485/GPIO)

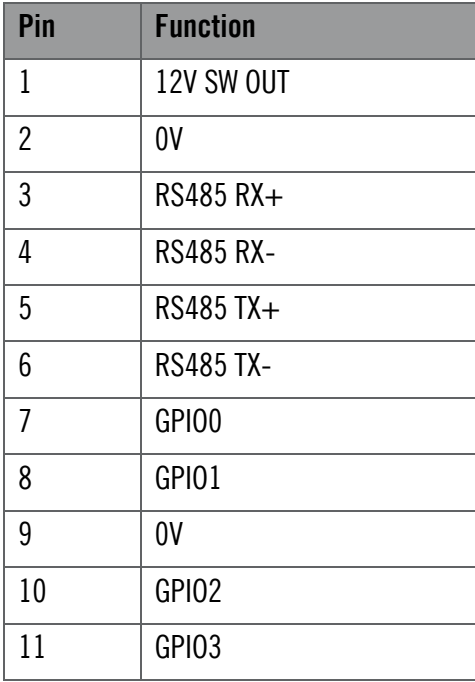

# <span id="page-25-0"></span>**3.7 SOL8SDR-R Pinouts**

#### 3.7.1 PWR

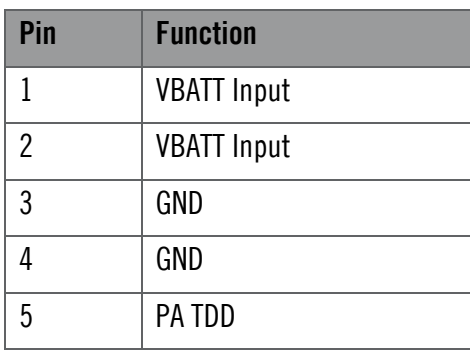

### 3.7.2 AUD/232

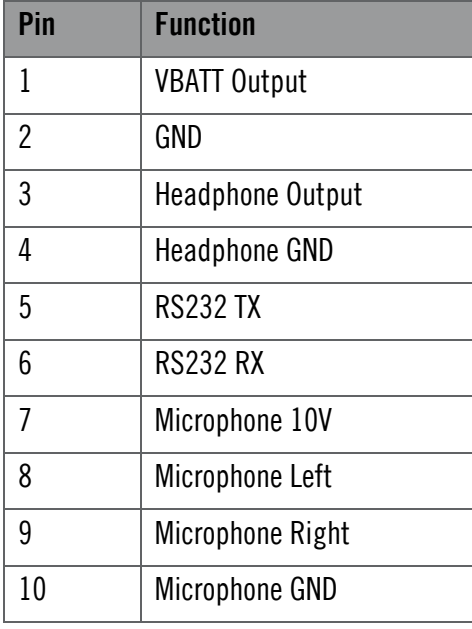

#### 3.7.3 ETH

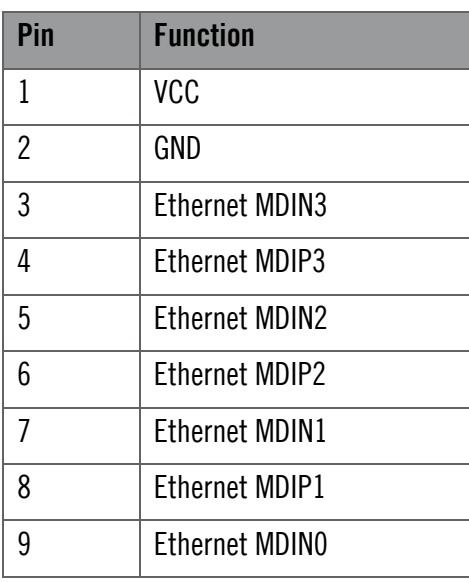

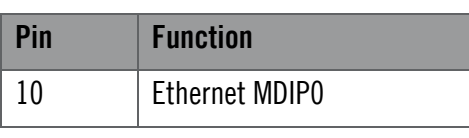

## 3.7.4 USB/485

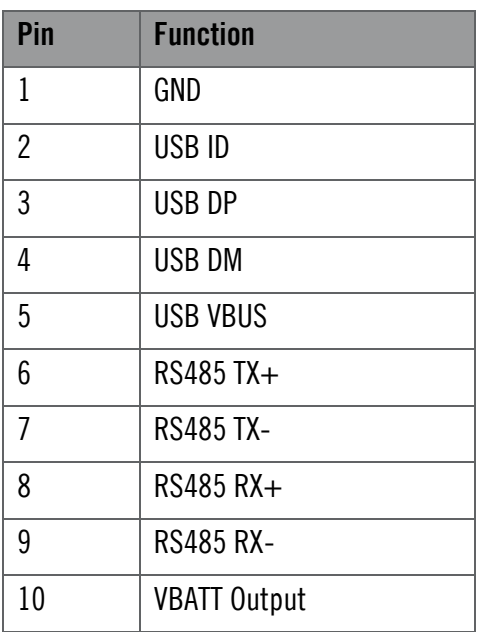

## <span id="page-26-0"></span>**3.8 SOL8SDR2X2W-P Pinouts**

## 3.8.1 Audio Jack

#### **HEAD**

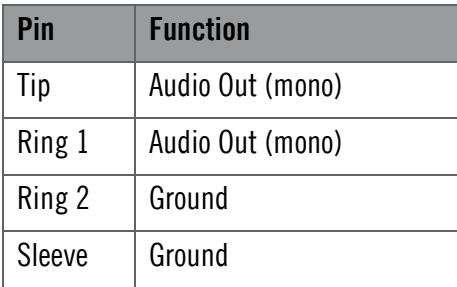

#### MIC

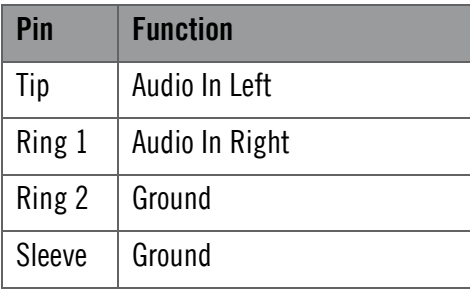

## 3.8.2 Auxiliary Port

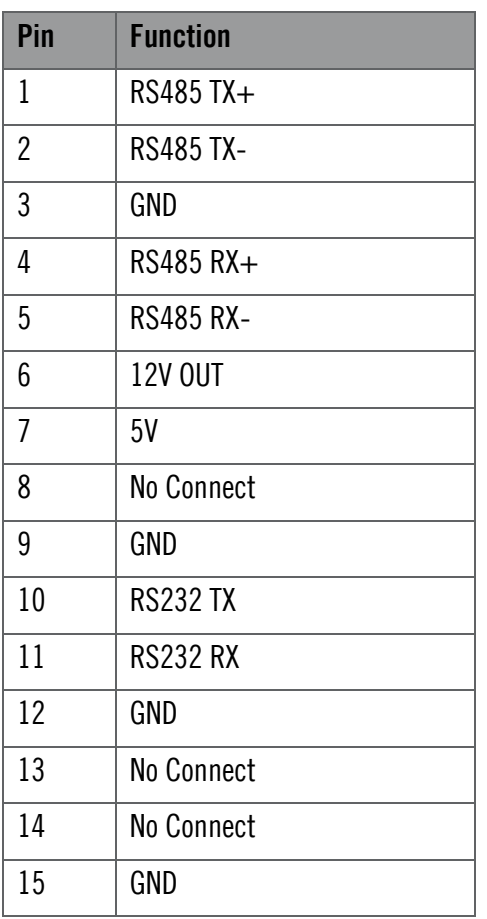

# <span id="page-27-0"></span>**3.1 Supported USB Dongles**

#### 3.1.1 4G Dongle

4G dongles that are currently supported:

- Huawei E3372s-153 (pid  $157d$ )
- $\blacksquare$  Huawei E3372h-153 (pid 1f01)
- **Verizon MiFi USB620L 4G (USA)**

## 3.1.2 Wi-Fi Dongle

Wi-Fi dongles that are currently supported:

- TP-LINK AC1300
- TP-LINK AC1200

## <span id="page-28-0"></span>**3.2 SOL8SDI Option as a Video Source**

**Composite** or **HDMI** video signals can also be used as a source for **SOL8SDR** by using a **SOL8SDI** option to convert the signal source to SDI.

**Note**: SOL8SDI receives 5VDC power from the SOL8SDR. This is configurable from Domo Device Controller **Video Source** selection.

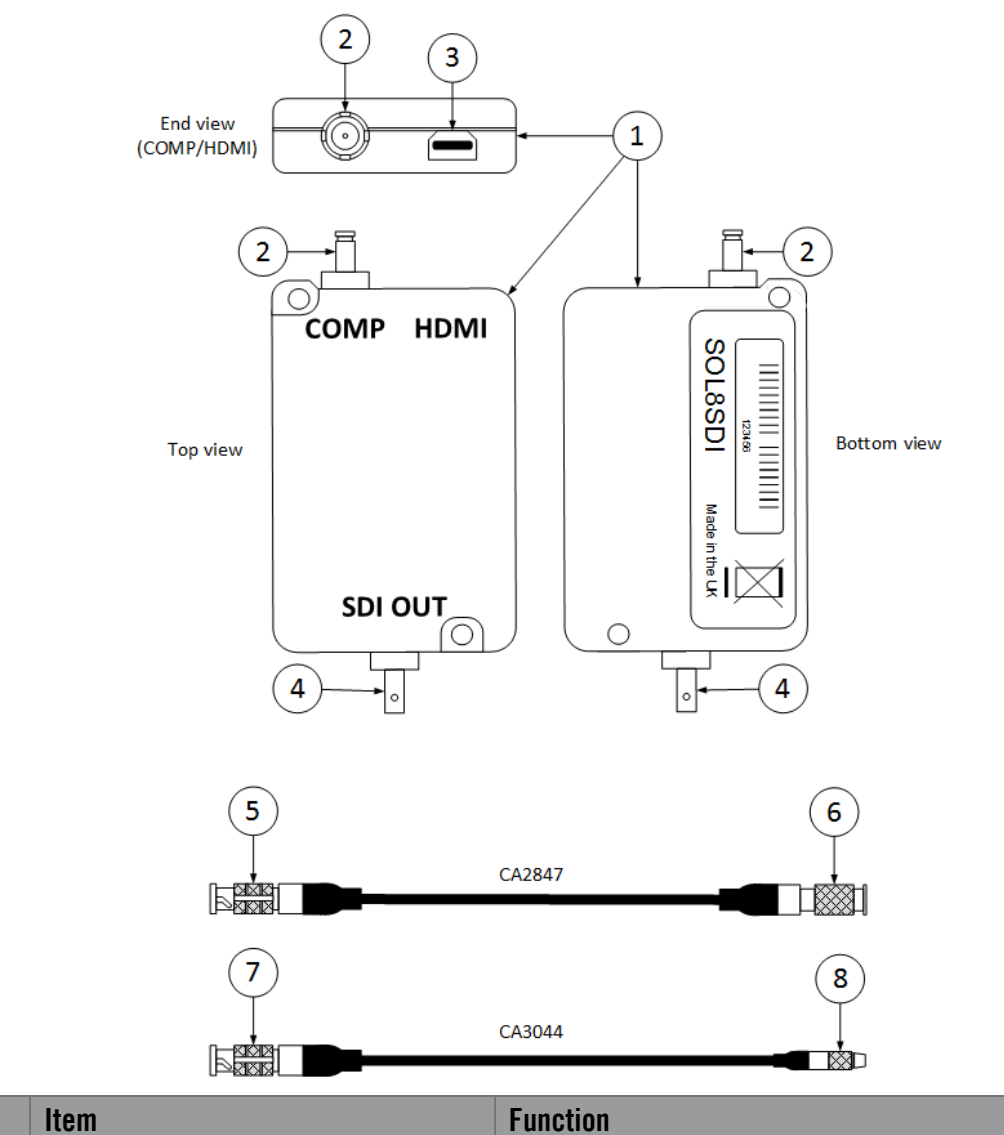

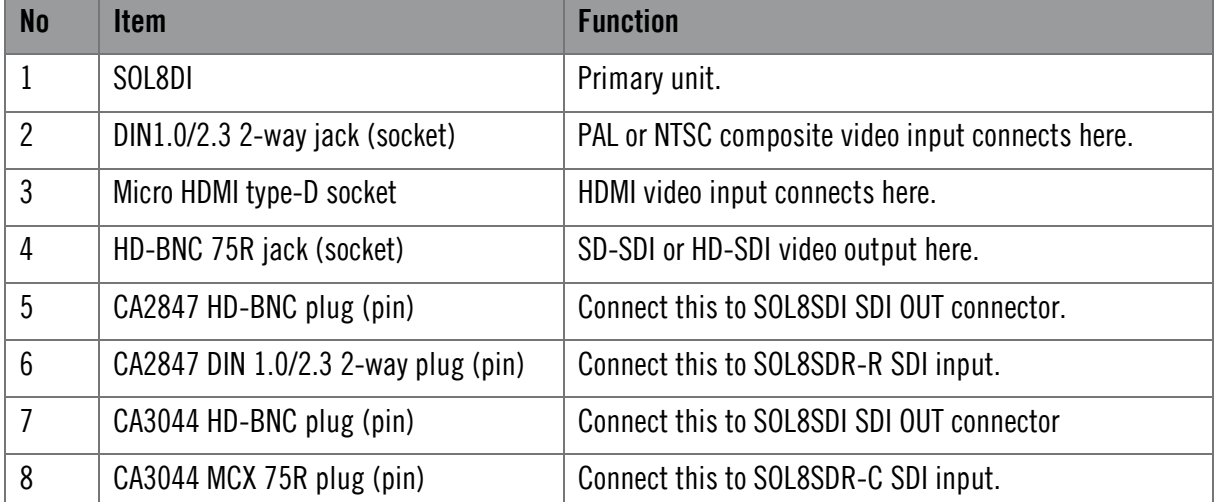

# <span id="page-29-0"></span>**4. Getting Started**

## <span id="page-29-1"></span>**4.1 Introduction**

This chapter will help the user power up and communicate with their SOL8SDR product. It will explain installation instructions for any relevant applications.

## <span id="page-29-2"></span>**4.2 Initial Connections**

Once you have unpacked your SOL8SDR, you will need to provide 12VDC power and connect to a PC or Network using Ethernet for control.

There is no power switch on a SOL8SDR, as soon as the power supply is switched on, your device will boot up.

## <span id="page-29-3"></span>**4.3 Access the USB Stick**

The USB support stick contents will provide you with all the user guides and applications needed to operate a SOL8SDR.

- Plug the USB stick into the USB port of your PC.
- The USB stick device drivers will load the first time you plug it in to your PC. Wait for the drivers to load successfully, you should see the progress in the bottom right of your PC screen.
- Once they have loaded, a USB drive will have been created. Open Windows Explorer and you will be able to view the USB stick contents.

## <span id="page-29-4"></span>**4.4 Using Node Finder**

Our devices are shipped to you with the IP DHCP setting enabled. This means that if your SOL8SDR is connected to a network which is administered by a DHCP server, the IP address will be automatically allocated to it.

**Node Finder** can be used to identify a device IP address, or disable DHCP if you are not connected through a DHCP server or using a standalone PC or laptop.

If you are unsure about your server settings, check with your Network Administrator.

**Note**: If you are using a standalone PC or laptop, you will also need to set the IP address of the PC. Refer to *section [5.1](#page-40-1)* to find out how to do this.

If the DTC device is connected to a network which does **not** have a DHCP server, contact your Network Administrator for an IP address you can use.

## 4.4.1 Install Node Finder on your PC

- Double click the **NodeFinder.exe** file from the USB drive on your PC.
- 2. The **Node Finder Setup** window opens.

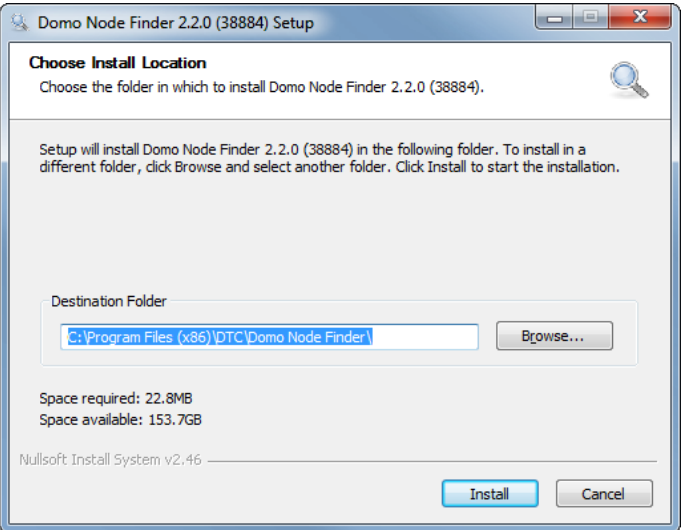

- **Browse** to the location where you wish to install the software or leave the **Destination Folder** at default (recommended).
- Click the **Install** button.
- On completion **Close** the installer. A Node Finder icon will appear on your desktop.

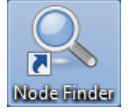

#### 4.4.2 Establish IP Address using Node Finder

- 1. Double click the newly installed Node Finder icon from your PC desktop.
- 2. Establish the SOL8SDR IP address from Node Finder.

**Note**: If the device is not connected to a network with a DHCP server, the IP address may appear as 0.0.0.0.

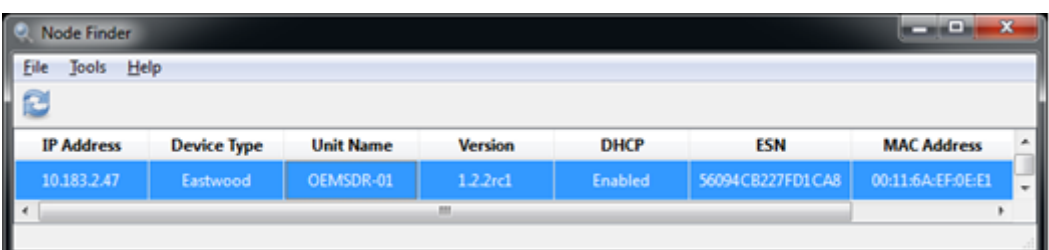

3. Right click on the SOL8SDR to disable DHCP and set the IP address, if required.

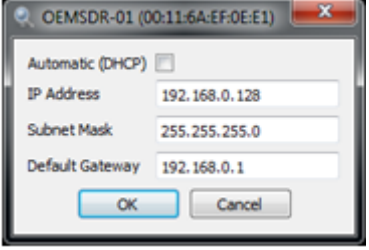

# <span id="page-31-0"></span>**4.5 Installing the Domo Device Controller**

**Note**: Domo Device Controller will only connect to a device which is configured as a Transmitter. If configured as a Receiver or Mesh, use the web browser.

#### 4.5.1 Install the Domo Device Controller on your PC

- 1. Double-click the DomoDeviceController-Installer.exe on your USB stick.
- 2. The Domo Device Controller Setup window opens.

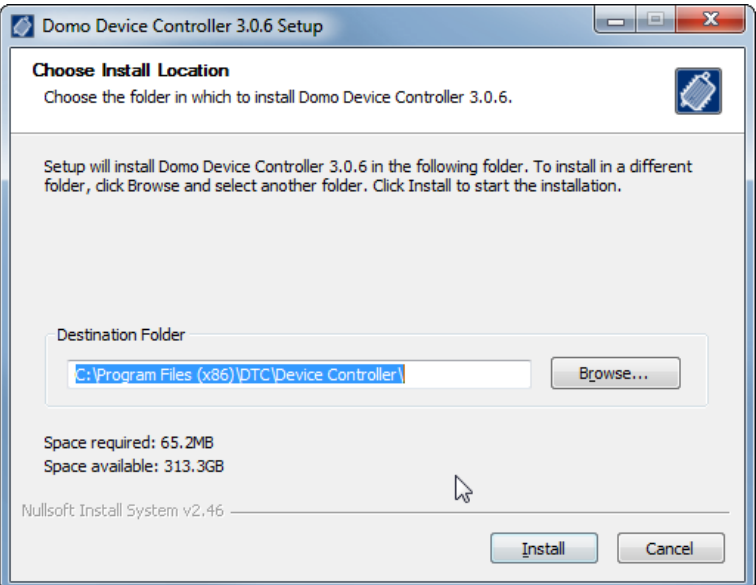

- **Browse** to the location where you wish to install the software (or leave at default).
- Click the **Install** button.
- On successful completion, close the installer. A desktop icon will have been created.

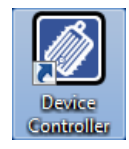

## <span id="page-32-0"></span>**4.6 Using a Web Browser Application**

#### 4.6.1 Connect Using a Web Browser Application

- On your PC, open a **web browser** application.
- In the **Address Bar**, enter the IP address of the SOL8SDR that was discovered using Node Finder.
- The **Windows Security** dialog box opens.

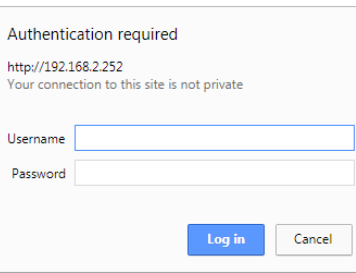

- Leave the **Username** blank and enter the **Password** as **Eastwood** (this is case sensitive).
- Click **OK**.
- Your SOL8SDR **Control Page** opens.

The actual appearance of the web browser will depend on the SDR application that is configured in the **Configuration>Global** tab. This is an example of a SOL8SDR configured as a transmitter.

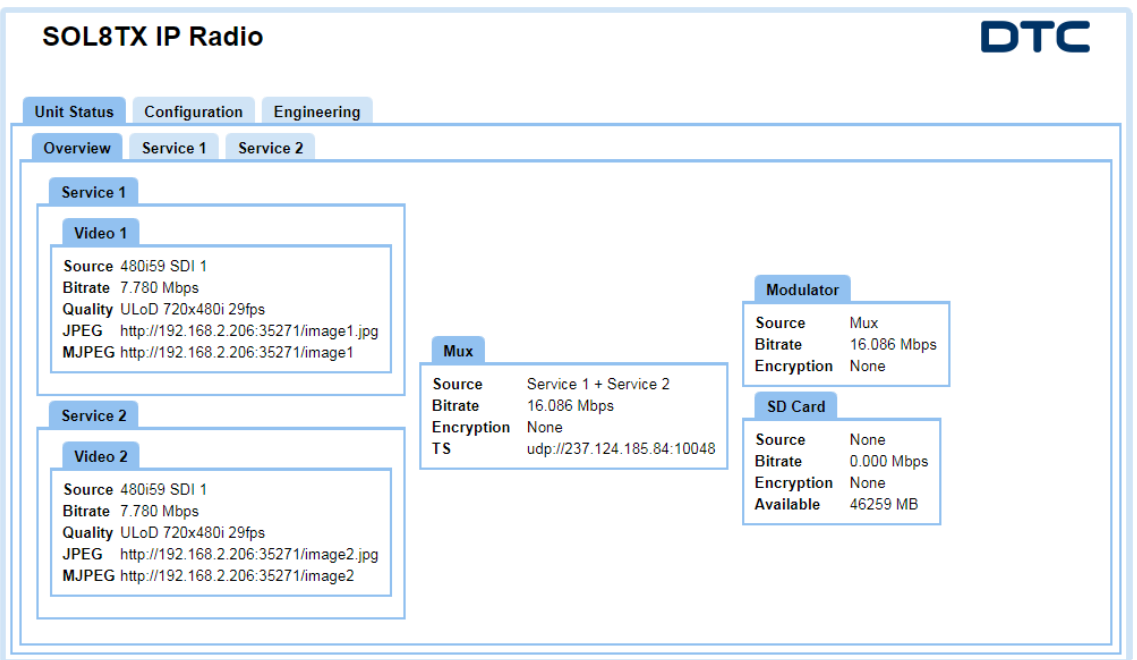

# <span id="page-33-0"></span>**4.7 Configure the SOL8SDR Application**

You may need to change the application if you have more than one SDRAPP license installed.

Open the web browser application and go to the **Configuration>Global** tab. Change the **Application** setting to suit, there is a choice of SOL-TX, SOL-RX and MESH.

**Note**: If you only have the **SDRAPP-ENC** license, the SOL8SDR will need to be configured as a **SOL-TX**.

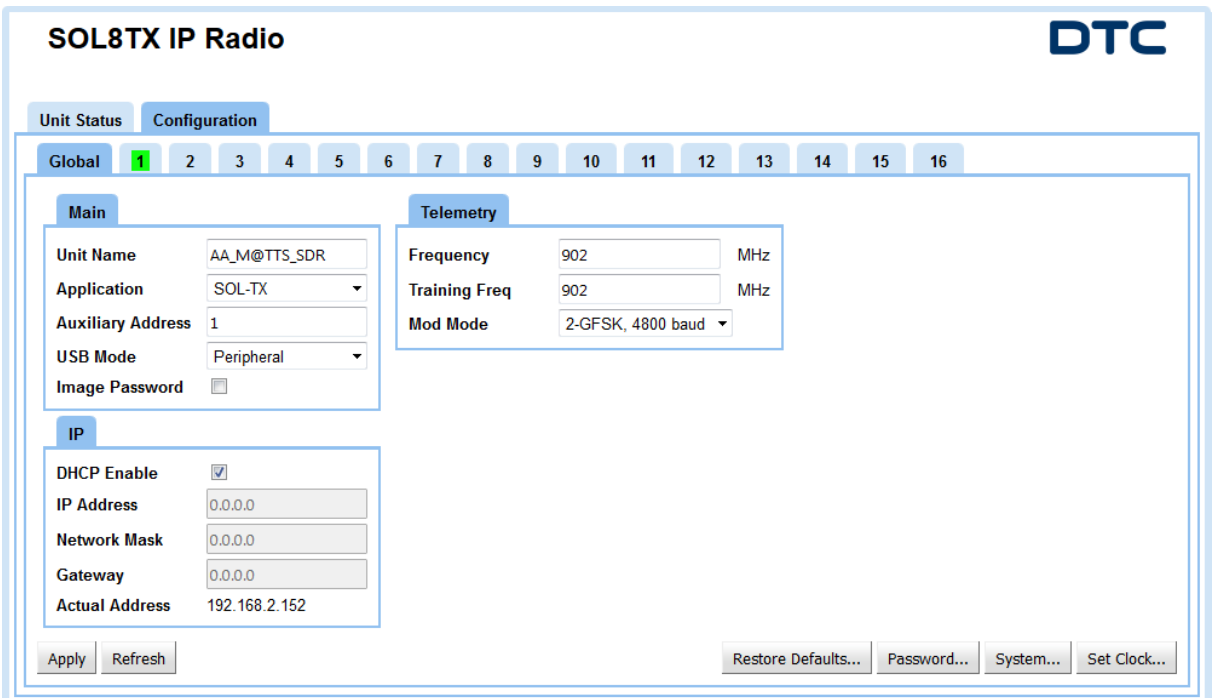

#### <span id="page-33-1"></span>**4.8 Passwords**

The default password for the SOL8SDR is **Eastwood** with no username necessary. This username is applicable for all user application logins, if necessary (i.e. Milestone, ONVIF etc.).

Some specific SOL8SDR applications may use alternative passwords.

# <span id="page-34-0"></span>**4.9 Using Domo Device Controller via IP**

## 4.9.1 Before you start

You will need:

- A Personal Computer with the **Domo Device Controller** and **Node Finder** installed
- Connect and apply power to the SOL8SDR
- Connect the SOL8SDR to the PC or Network via Ethernet

**Note**: Ensure the SDR is configured as a Transmitter (this can be verified in the web browser). Device controller will not work if SOL8SDR is configured as a Mesh or Receiver.)

### 4.9.2 Connect Using Domo Device Controller

- On your desktop, double-click the **Domo Device Controller** icon.
- The Domo Device Controller opens showing the **Splash Screen**.

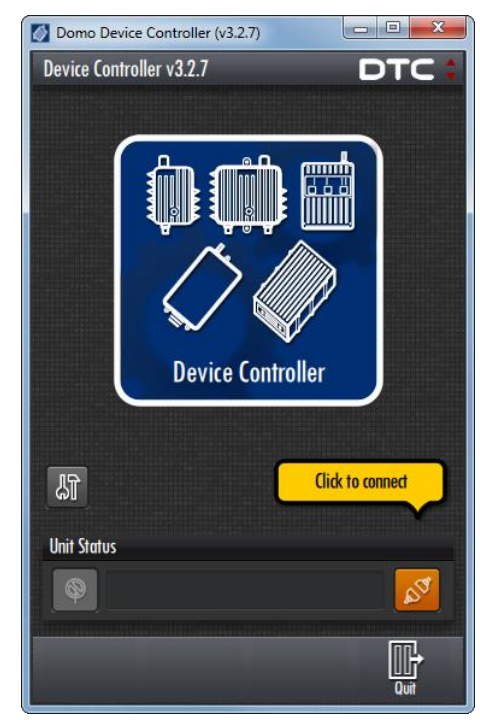

Click the orange **Connect** button.

The **Device Connection** window opens.

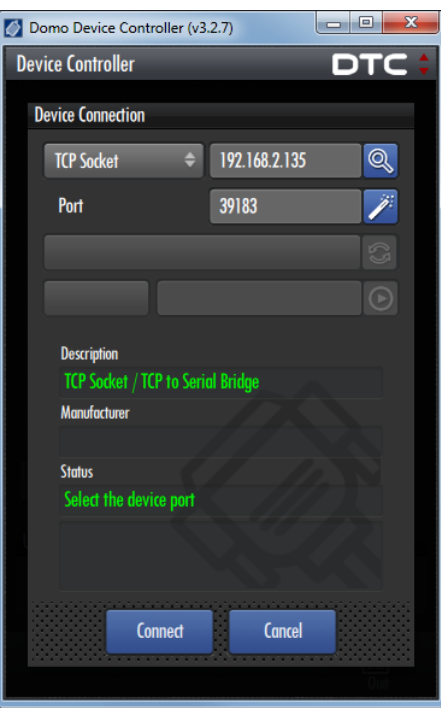

- Select **TCP Socket** from the drop-down list.
- Type the **IP address** of the SOLO8 or click the search button to find your device.
- Make sure the **Port** number is set to **39183**.
- Click the **Connect** button.
- 9. The **Primary Page** opens.

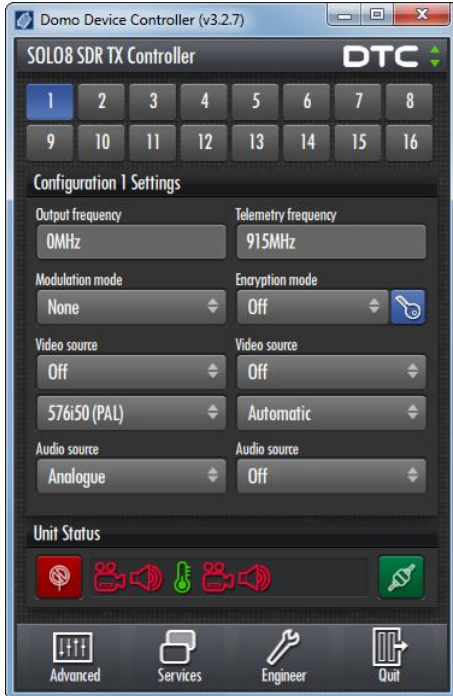

## <span id="page-36-0"></span>**4.10 Using Domo Device Controller via USB**

#### 4.10.1 Before you start

You will need:

- A Personal Computer with the **Domo Device Controller** loaded
- Connect and apply power to the SOL8SDR
- Connect SOL8SDR to the PC USB port
- Supplied USB stick with SOL8SDR drivers

**Note**: SOL8SDR2X2W-P cannot currently operate with USB control signals to your PC.

#### 4.10.2 Step 1: Load drivers (only needs to be done once)

The first time the SOL8SDR is connected via USB the device drivers will attempt to load. This is likely to be unsuccessful and the following process will need to be completed.

**Note**: The device drivers for the SOL8SDR will be on the USB stick supplied with the package. If you do not have the drivers access DTC WatchDox for the latest SOL8SDR software or refer to *section [6.2](#page-42-2)* for help.

For the following steps refer to *[Figure 4-1](#page-37-0)*.

- From your PC Start menu, select **Control Panel>System and Security>Device Manager**. Right click on **CDC Serial** and select **Update Driver Software**.
- Select the option **Browse my computer for driver software**. Insert the supplied USB stick and browse to the folder which has the .inf driver file and click OK.
- Click **Next** to carry out the update. It is possible that a **Windows Security** alert will be displayed, if this happens click the option to **Install this driver software anyway**.
- On successful installation of the driver, Device Manager will update the Ports and Gadget Serial will be displayed with a Com Port allocation. This is the com port for the SOL8SDR.

<span id="page-37-0"></span>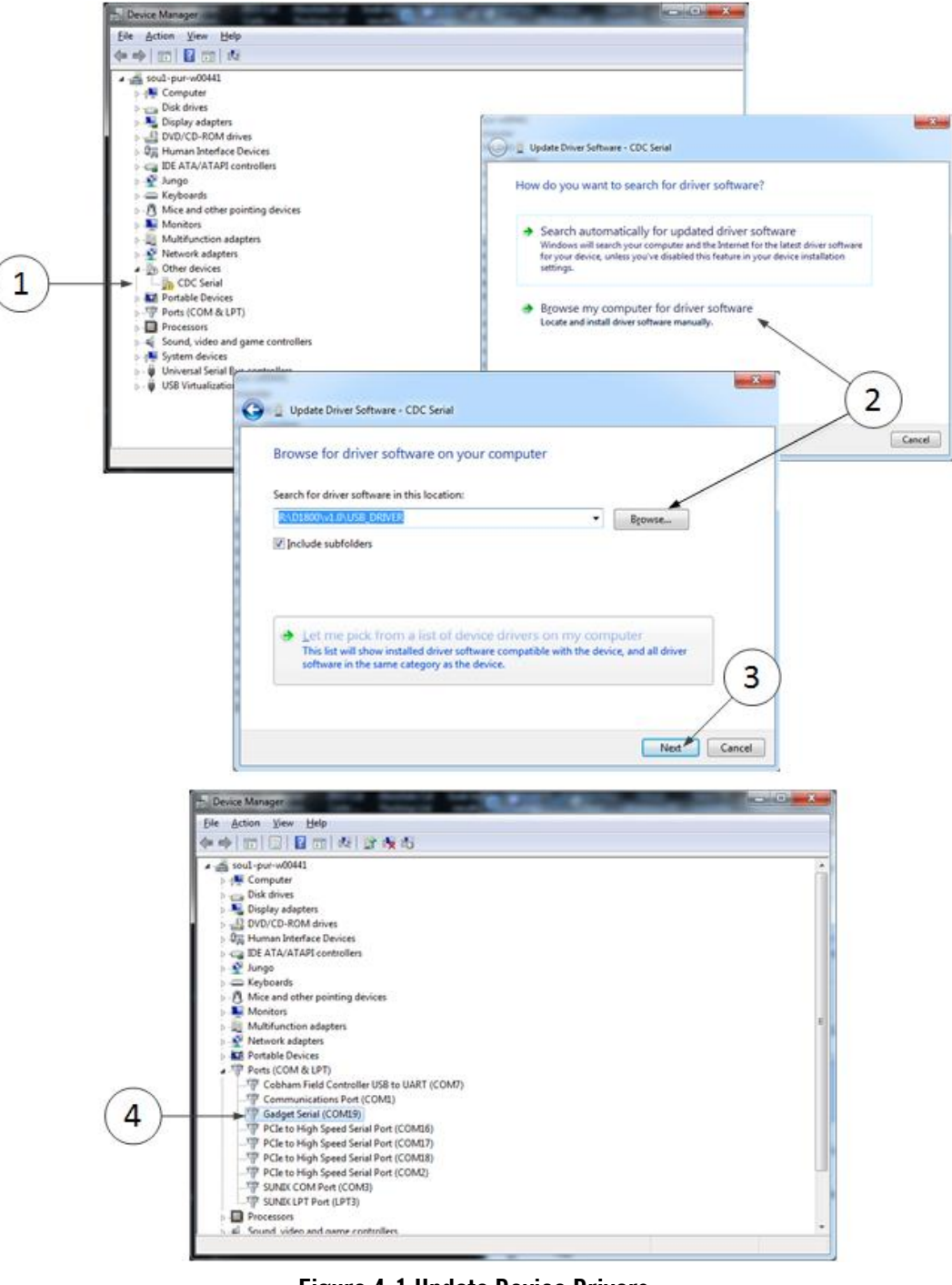

**Figure 4-1 Update Device Drivers**

#### 4.10.3 Step 2: Connect Using Domo Device Controller

- On your desktop, double-click the **Domo Device Controller** icon.
- The Domo Device Controller opens showing the **Splash Screen**.

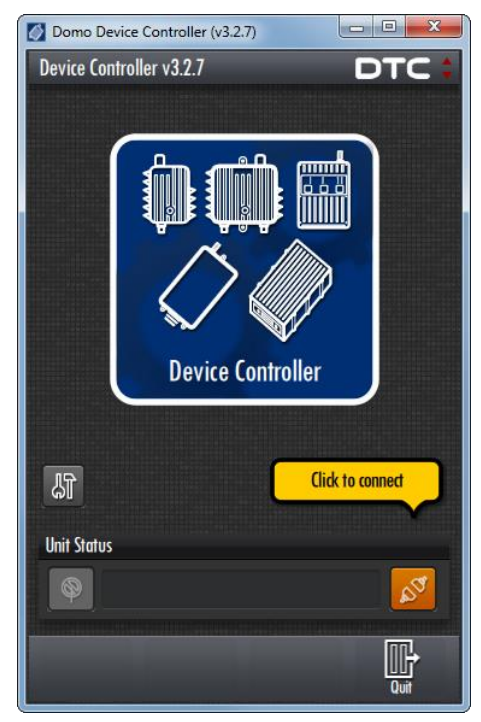

- Click the orange **Click to connect** button.
- The **Device Connection** window opens.

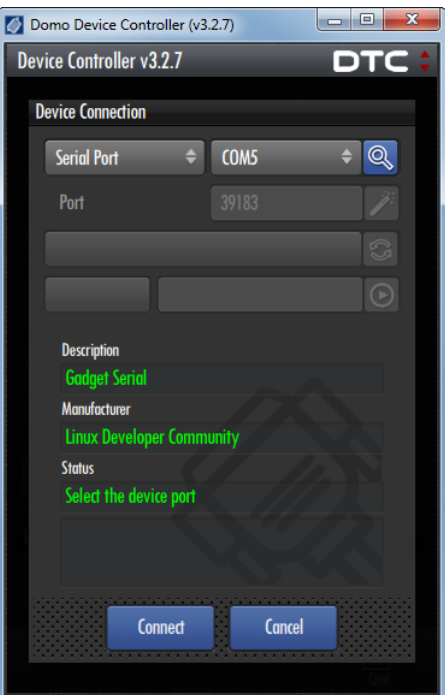

- Select **Serial Port** from the drop-down list.
- Select the correct **COM port** for your SOL8SDR from the drop-down list.
- You can **scan** for COM ports by clicking the **search**.

Click the **Connect** button. The SOL8SDR should connect and the Primary Page will open

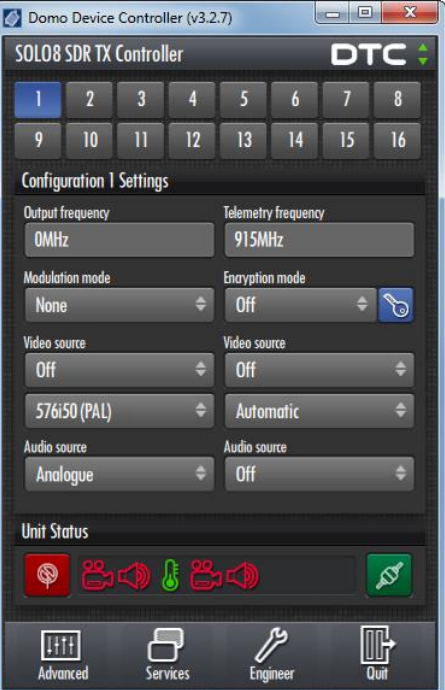

See that the green **Connect** button is showing. This means you are connected.

**Note**: We selected **Serial Port** in item 5 but we connected the PC to the transmitter with a **USB cable**. Why not select the USB entry that was in the list?

The SOL8SDR handles the serial cable and the USB cable as serial connections. If we use one of these two cables we *must* select **Serial Port**. USB only appears in the list to deal with legacy products.

#### 4.10.4 Troubleshooting

SOL8SDR won't connect!

SOL8SDR will only connect to Domo Device Controller if it is configured as a Transmitter. Connect using the web browser and go to the **Configuration>Global** Tab and change the **Application** to **TX**.

My SOL8SDR2X2W-P won't connect!

 SOL8SDR2X2W-P will only connect using IP. Change the **Device Controller** connection type to **TCP Socket**, see *section [4.9](#page-34-0)* or use web browser control.

## <span id="page-39-0"></span>**4.11 Further Reading**

Depending on the license of the SOLO8 Software Defined Radio and how you wish to use it, you will need to refer to the specific Software User Guide for detailed software operation.

When configured as a Transmitter or Encoder, refer to **SOL8SDR Transmitter and Encoder Software User Guide**.

When configured as a Receiver, refer to **SOL8SDR Receiver Software User Guide**.

When configured as a Mesh, refer to **NETNode Phase 5 Software User Guide**.

These documents can be found in DTC's WatchDox facility, see *section [6.1](#page-42-0)* for details.

# <span id="page-40-0"></span>**5. Appendix A – Reference Material**

## <span id="page-40-1"></span>**5.1 How to Configure a PC IP Address**

The following guide will tell you how to configure your PC or laptop IP address so that it matches the IP address range of the unit you are connected to. This is important because if they don't match, you will not be able to communicate with your device.

The IP address range given in this example is a good one to use if you are unsure.

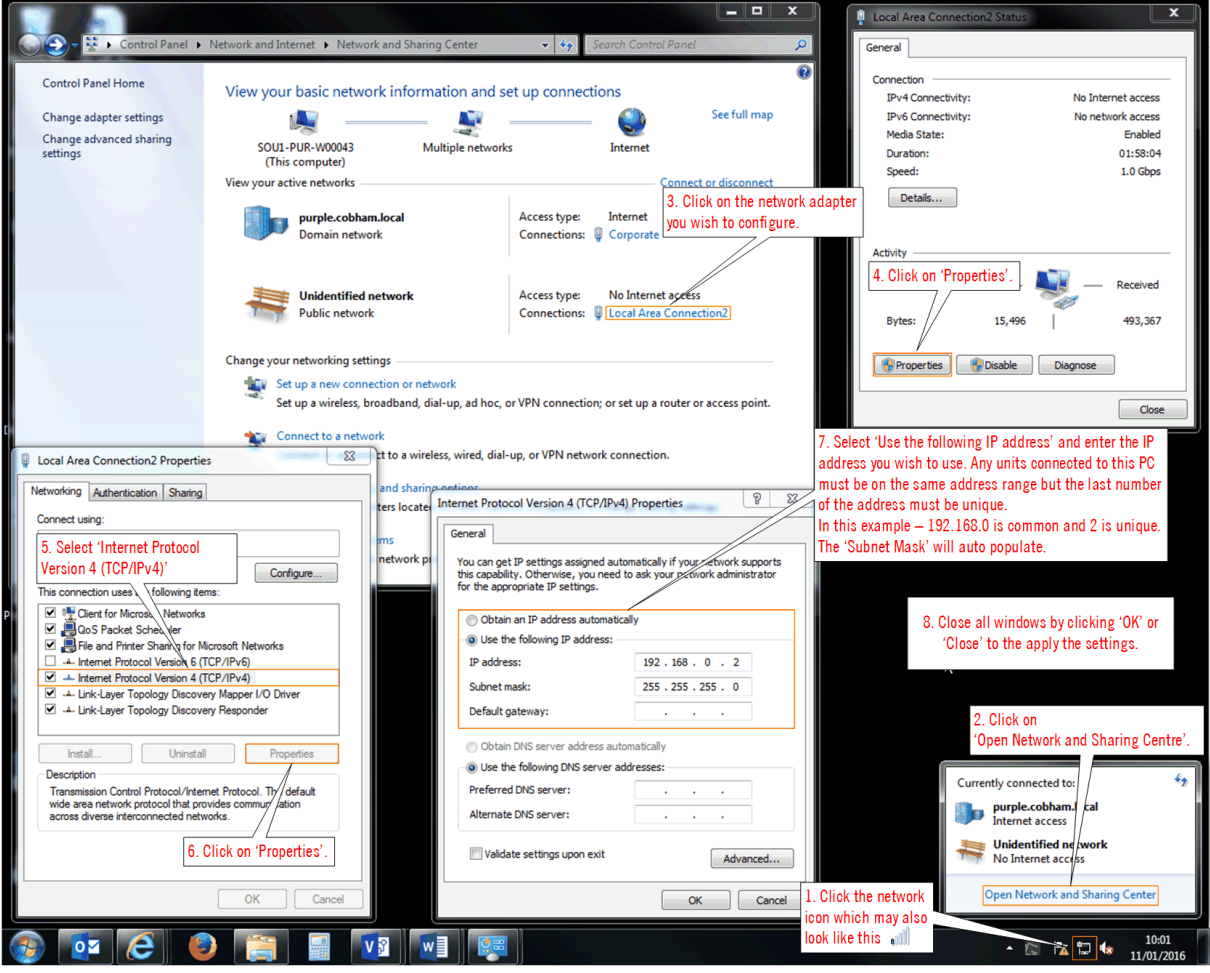

# <span id="page-41-0"></span>**5.2 SOL8SDR2x2W-P-HSK – Heatsink Accessory**

# 5.2.1 Parts List

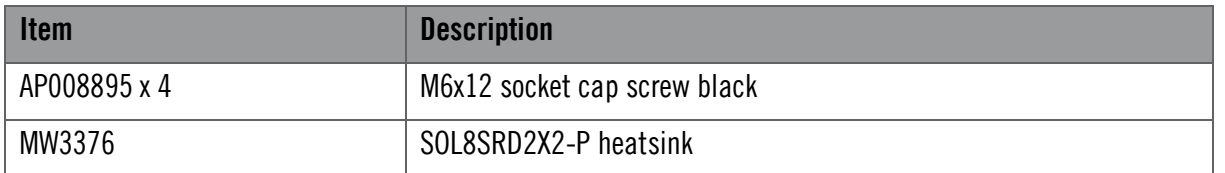

#### 5.2.2 Assembly

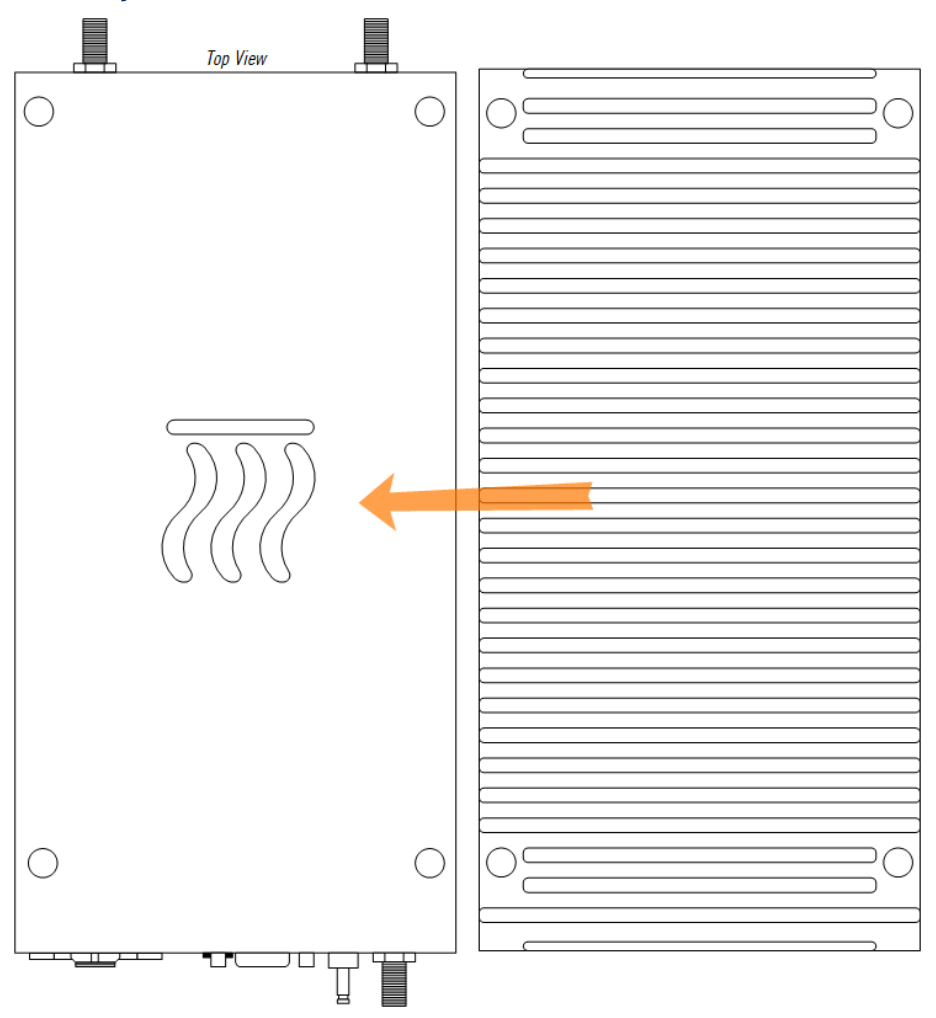

**Figure 5-1 Heatsink Accessory Assembly**

- <span id="page-41-1"></span>Orientate the heatsink as in *[Figure 5-1](#page-41-1)* and lay the heatsink on the top face of the SOL8SDR2X2W-P, 1. indicated by the thermal path symbol. Carefully align the screw holes.
- Using the 4 x M6x12 socket cap screws, assemble the heatsink to the SOL8SDR2X2W-P. The screws should be tightened to a torque of 8Nm.

# <span id="page-42-1"></span>**6. Appendix B – After Sales Support**

## <span id="page-42-0"></span>**6.1 Documentation and Software**

It is DTC's practise to make the majority of our latest user guides and software available to customers online, by using our WatchDox facility. To access this site, please contact your Account Manager or send a request to [solent.support@domotactical.com.](mailto:solent.support@domotactical.com)

You will be sent a link where you can log in and create your own password followed by a confirmation email. Once you have done this, you can then log in to your account.

# <span id="page-42-2"></span>**6.2 Contact Technical Support**

The Technical Support team can be accessed by one of the following:

- **Post**: DTC Solent, Fusion 2, 110 Parkway, Solent Business Park, Whiteley, Hampshire, PO15 7AB, England
- **Phone**: +44 1489 884 550. Office hours: 0900-1700 UK time excluding holidays
- **Email**: [solent.support@domotactical.com](mailto:solent.support@domotactical.com) (no restricted content)

## <span id="page-42-3"></span>**6.3 Using the DTC RMA Service**

If there is a problem and all troubleshooting steps have been unsuccessful, you may need to contact DTC for Return Material Authorisation (RMA) service.

#### 6.3.1 Contact DTC

Please call our Technical Support Line on +44 (0) 1489 884550. If this has been done and the issue cannot be resolved, email [solent.customerhub@domotactical.com](mailto:solent.customerhub@domotactical.com) to request an RMA form.

## 6.3.2 Complete and Return the RMA Form

Complete the RMA form with the following information and return to the customer hub:

- **Name**
- **Address**
- **Unit serial number**
- $\blacksquare$  Date of purchase or the original invoice number
- **Date of failure**
- $\blacksquare$  A detailed description of the problems you have encountered
- $\blacksquare$  A list of the hardware/software configuration if applicable

Once the hub receive the complete form, we will then send an RMA number and shipping instructions.

## 6.3.3 Pack the Device

**Note**: Before packing, remove all personal non-DTC kit or media from the device.

Use the original shipping container and packing materials, if possible.

If the original packing materials are not available, wrap the equipment with soft material (e.g. PU/PE form) then put the wrapped equipment into a hard cardboard shipping box.

## 6.3.4 Put the RMA Number on the Box

Clearly mark the outside of the shipping box with the RMA number. If an RMA number is not present on the shipping box, receiving will be unable to identify it and it might be returned.

#### 6.3.5 Send the Box to DTC

Send the box using your normal shipping process.

# <span id="page-44-0"></span>**7. Appendix C – Safety and Maintenance**

# <span id="page-44-1"></span>**7.1 Cautions and Warnings**

**Note**: The following guidelines may or may not be applicable to your product. However, we would ask that you read them to assess their relevance.

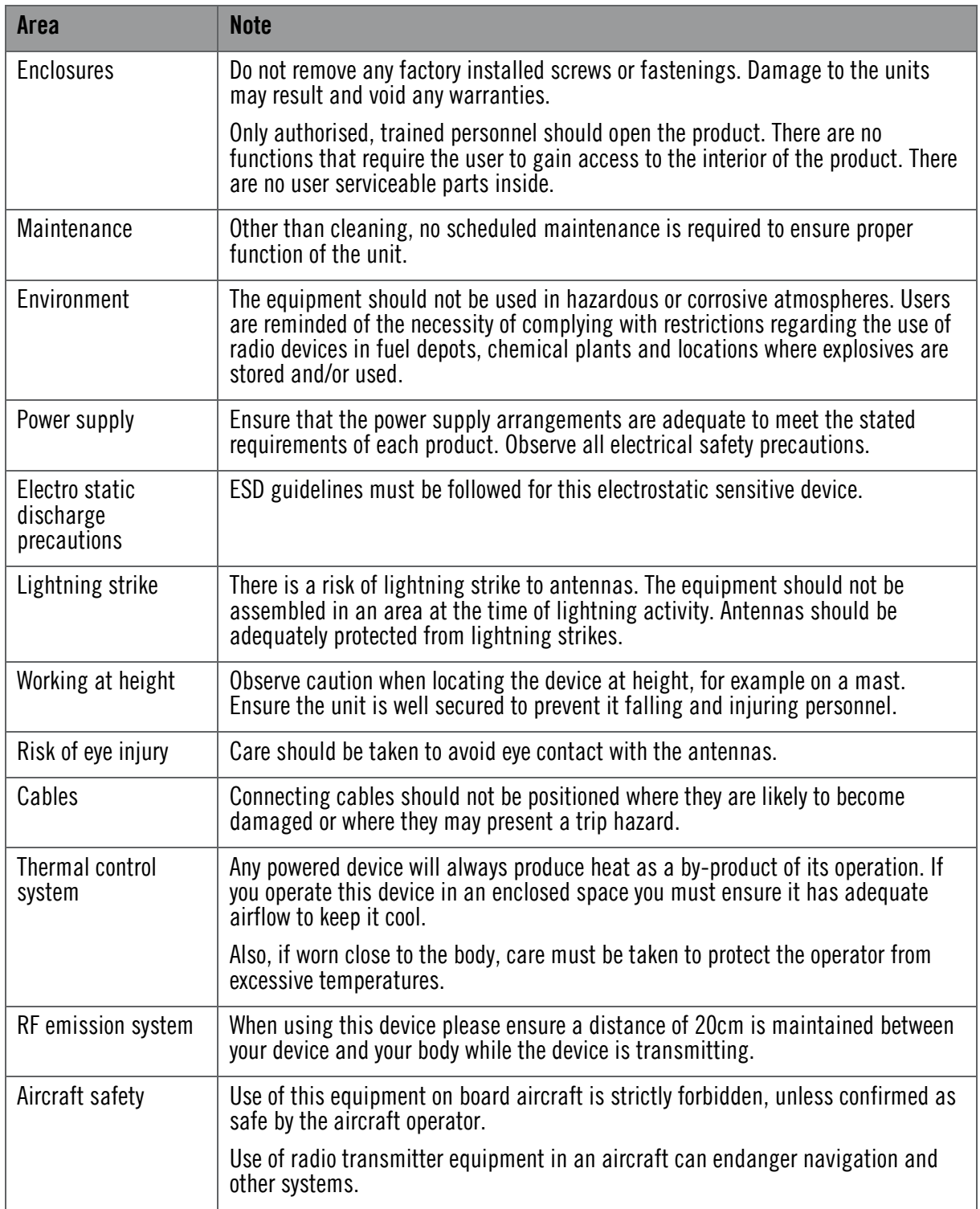

## <span id="page-45-0"></span>**7.2 Repairs and Alterations**

Attempted repairs, alterations, improper installations or connections may invalidate the warranty. Please contact Technical Support if you suspect a faulty or defective component. See *section [6.2](#page-42-2)*.

# <span id="page-45-1"></span>**7.3 Caring for your Equipment**

- $\Box$  Do not subject the unit to physical abuse, excessive shock or vibration
- $\Box$  Do not drop, jar or throw the unit
- $\blacksquare$  Do not carry the unit by the antenna
- Avoid exposure to excessive moisture or liquids
- $\Box$  Do not submerse the unit unless it is designed to be submersible
- $\blacksquare$  Do not expose the unit to corrosives, solvents, cleaners or mineral spirits
- **EXECUTE:** Avoid exposure to excessive cold and heat
- **EXECUTE:** Avoid prolonged exposure to direct sunlight
- Do not place or leave units on surfaces that are unstable
- $\Box$  Only use accessories intended for the specific make and model of your unit, especially batteries, chargers and power adapters.

## <span id="page-45-2"></span>**7.4 Charging**

- $\blacksquare$  Use approved batteries, chargers and adapters designed specifically for your make and model unit
- Do not attempt to charge a wet unit or battery pack
- Do not charge the unit or battery pack near anything flammable
- Stabilize the battery pack to room temperature (22 $\degree$ C) before charging
- $\Box$  Do not charge units and/or battery packs on wet or unstable surfaces
- Do not leave units and/or batteries in chargers for excessive periods

## <span id="page-45-3"></span>**7.5 Working with Lithium Batteries**

- Charge only with the approved charging cable
- Batteries are to be used only for the specified purpose. Incorrect use will invalidate the warranty and may make the battery become dangerous.
- Charge in a clean, dry environment ideally at  $10^{\circ}$ C (0 to  $45^{\circ}$ C is permissible).
- Do not store or operate in direct sunlight for extended periods. Battery can be damaged by over-heating, for example if placed on the rear parcel shelf of a motor vehicle.
- Store in a cool dry environment. Storage at elevated temperatures can cause permanent loss of capacity.
- For short term storage (less than six months), store in a fully charged state.
- For extended periods of storage (more than one year), charge before storage and recharge every six to nine months.
- $\blacksquare$  Always fully recharge the battery after any storage period greater than one month before use.
- Do not store the battery with the charge depleted as this can cause failure of the battery and invalidate warranty.
- Do not short circuit
- Do not immerse in water
- Do not incinerate. Cells are likely to explode if placed in a fire.
- **Dispose of batteries in accordance with the regulations in place for the country of use. Batteries are** normally considered separate waste and should not be allowed to enter the normal waste stream. Either return to the seller, or deliver to an approved re-cycling facility.

## <span id="page-46-0"></span>**7.6 Cleaning**

- $\blacksquare$  Turn off the unit and remove batteries (if applicable) before maintenance
- Use a clean, soft, damp cloth to clean the unit. A microfiber cloth is recommended.
- Do not use alcohol or cleaning solutions to clean the unit
- Do not immerse the unit in water to clean it
- $\blacksquare$  If the unit becomes wet, immediately dry it with a microfiber or other lint-free cloth

## <span id="page-46-1"></span>**7.7 Storage**

- Turn off the unit and remove batteries before storage
- Store units and battery packs in a cool, dry area at room temperature (22 $^{\circ}$ C)
- Do not store units and/or batteries in active chargers

# <span id="page-47-0"></span>**8. Appendix D – Glossary**

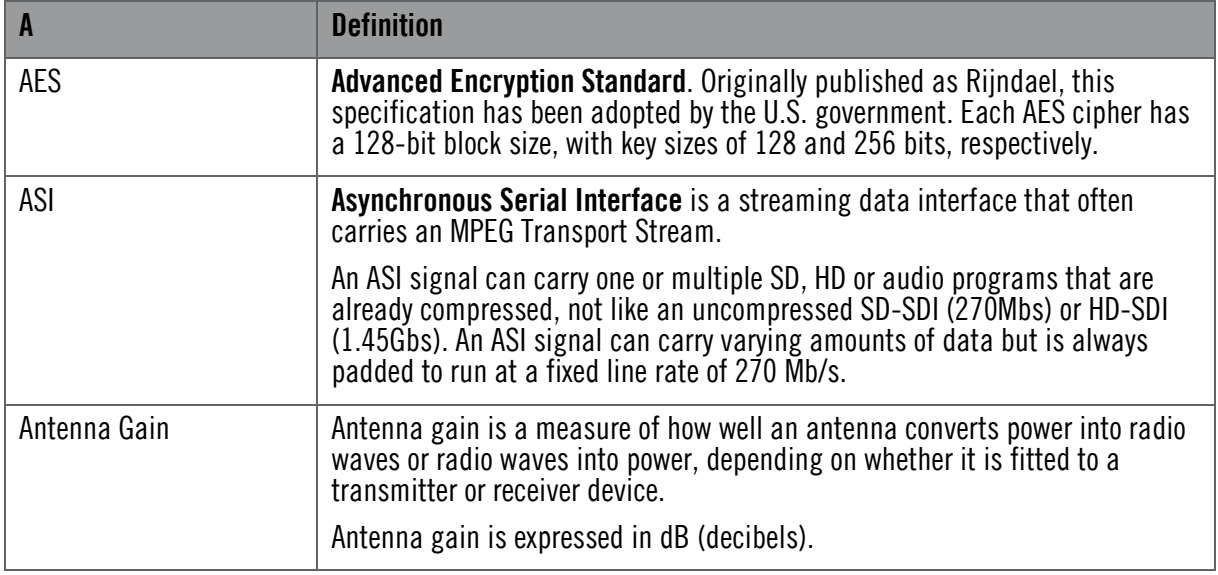

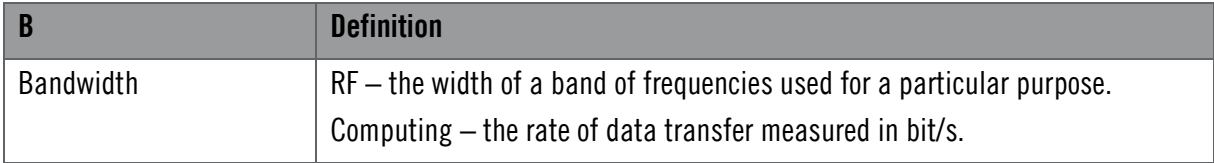

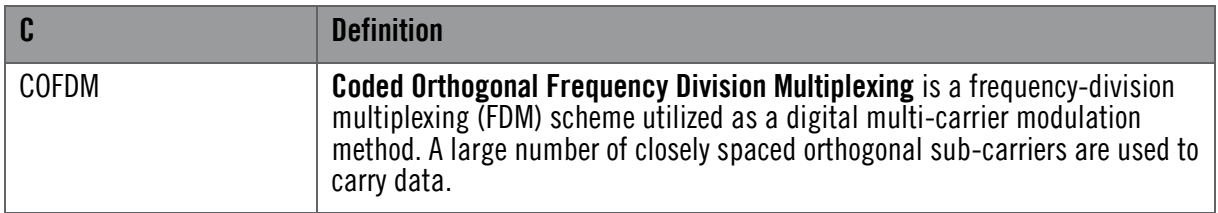

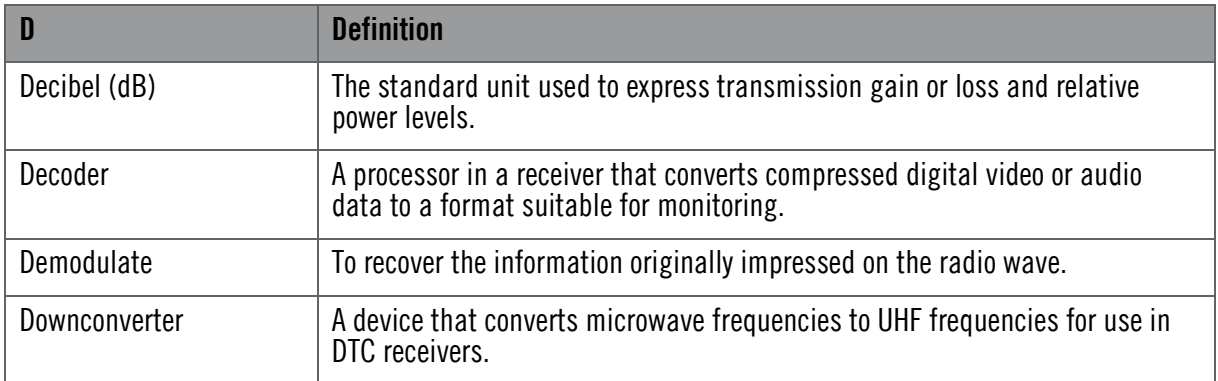

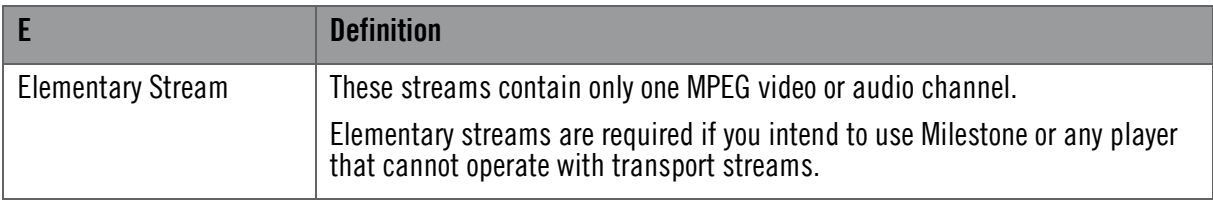

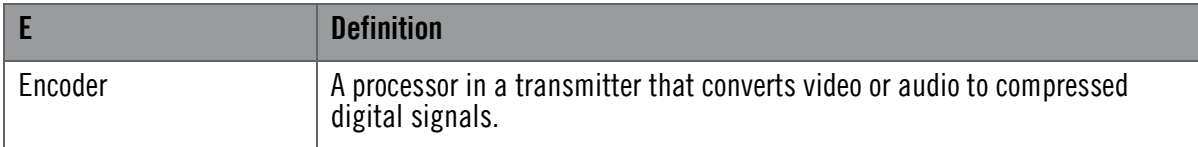

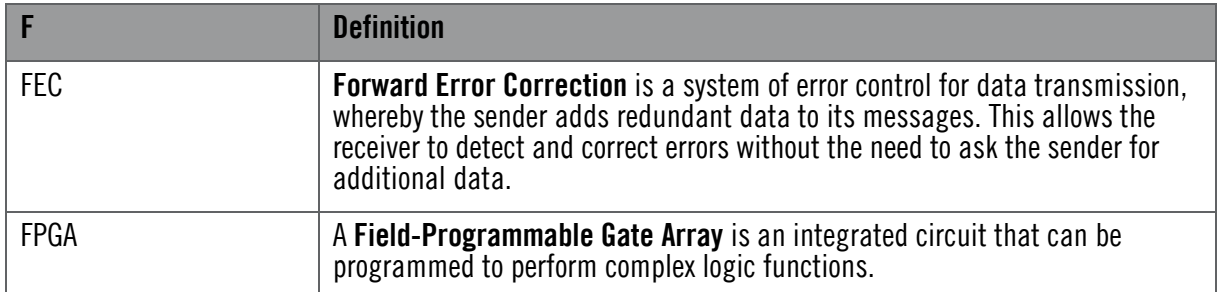

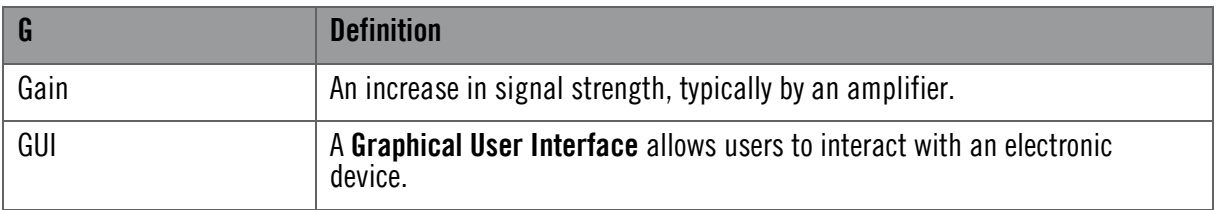

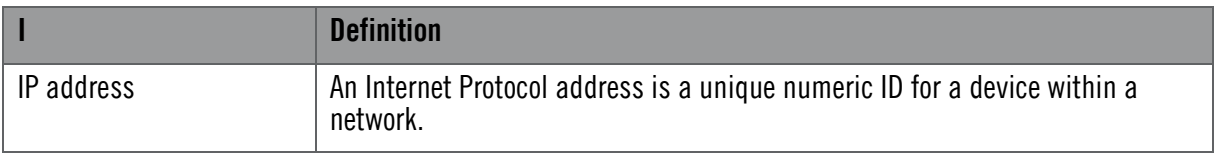

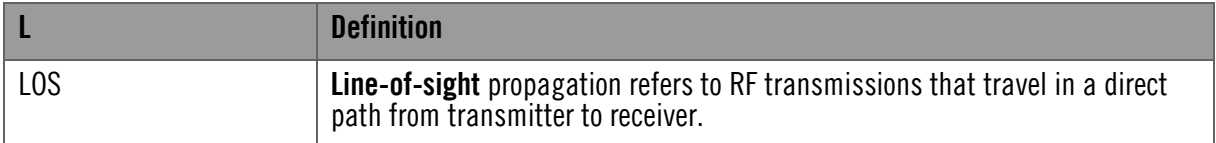

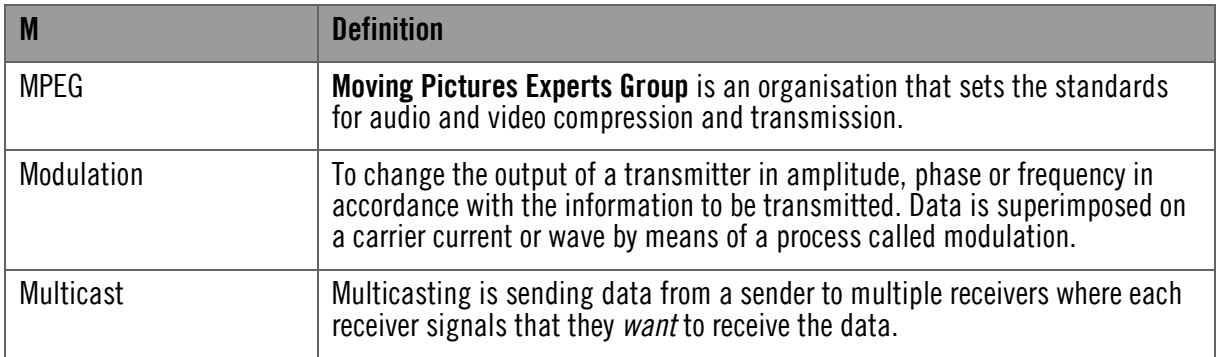

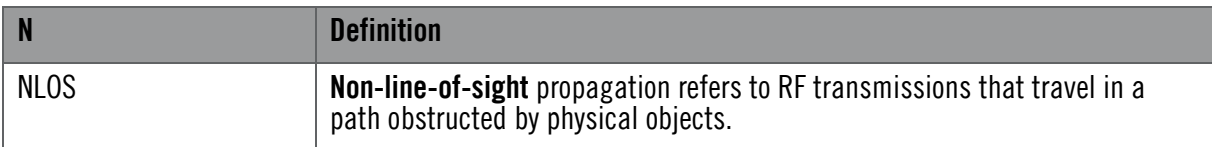

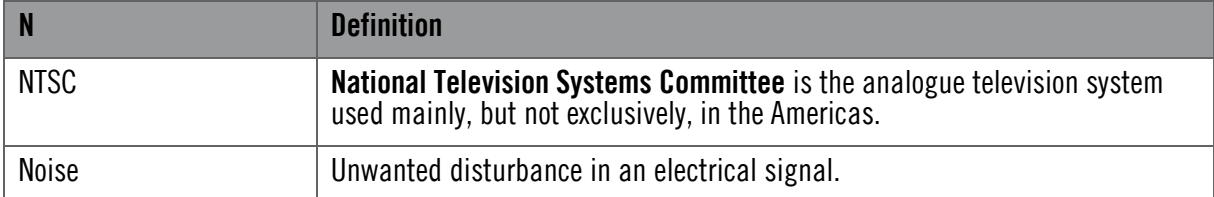

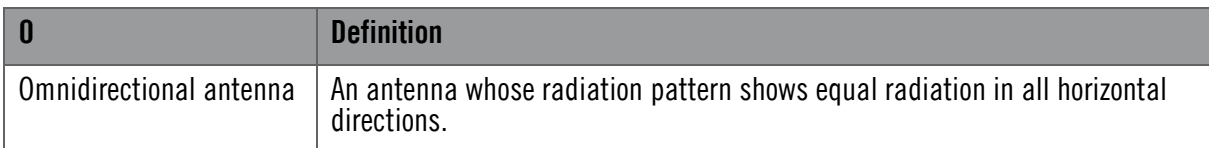

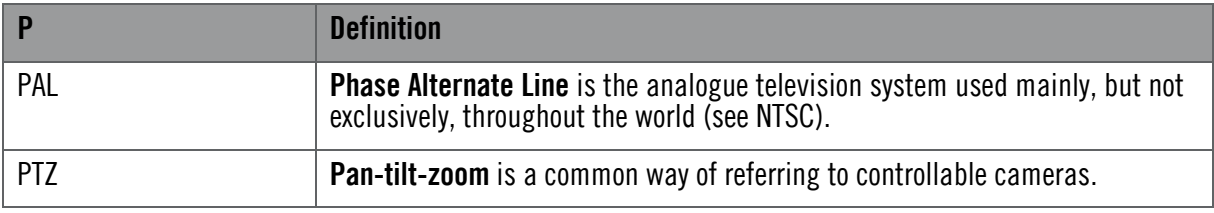

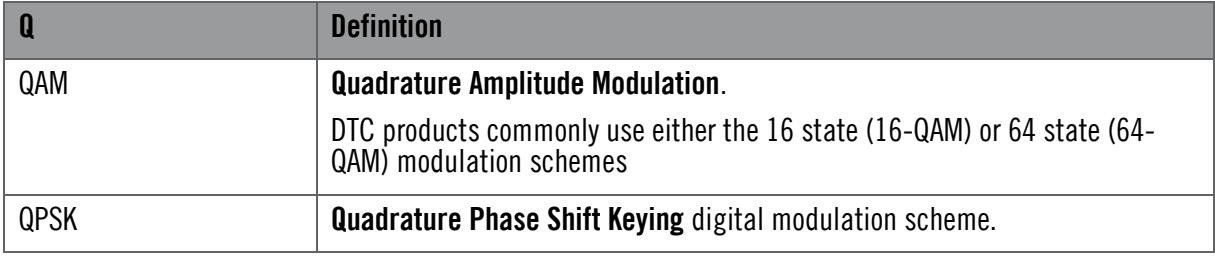

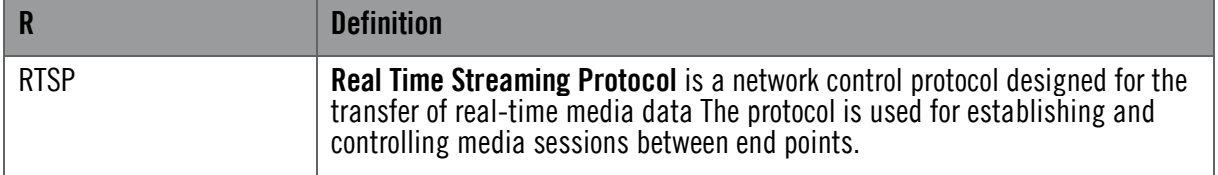

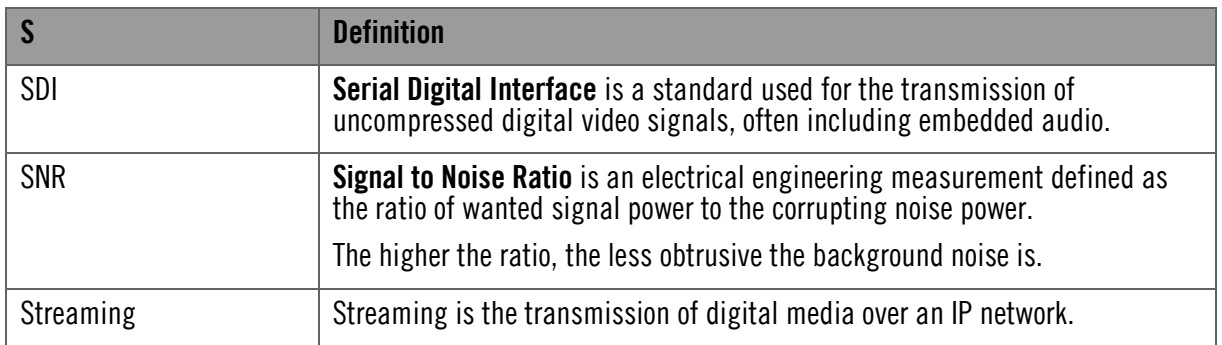

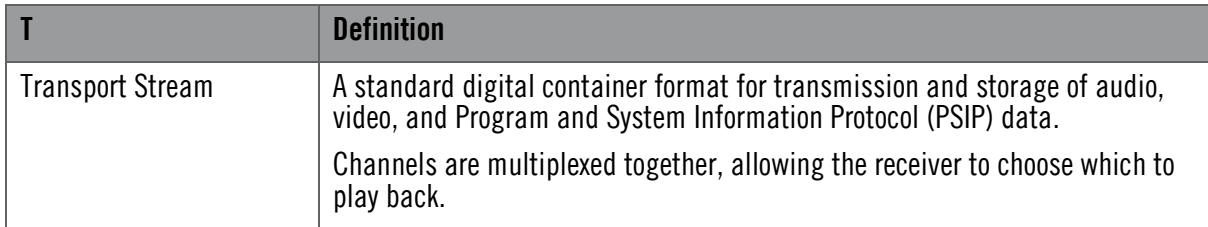

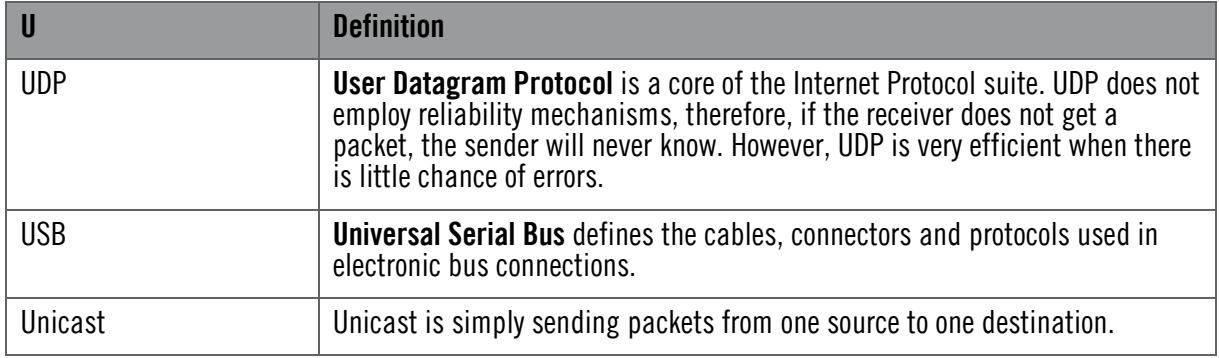

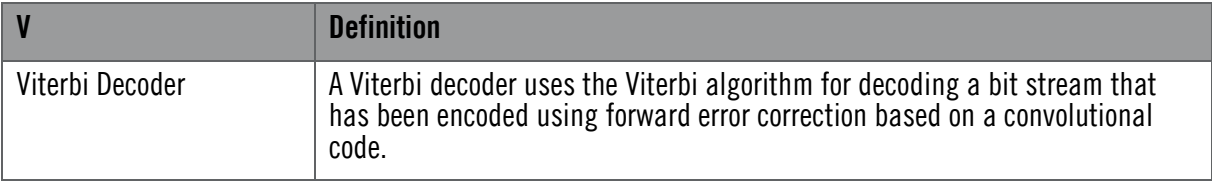

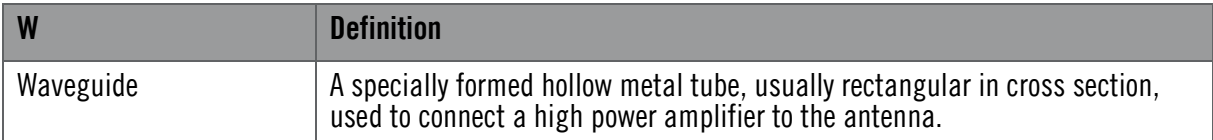